# **SmartPSS Lite Monitorlösung**

# **Handbuch**

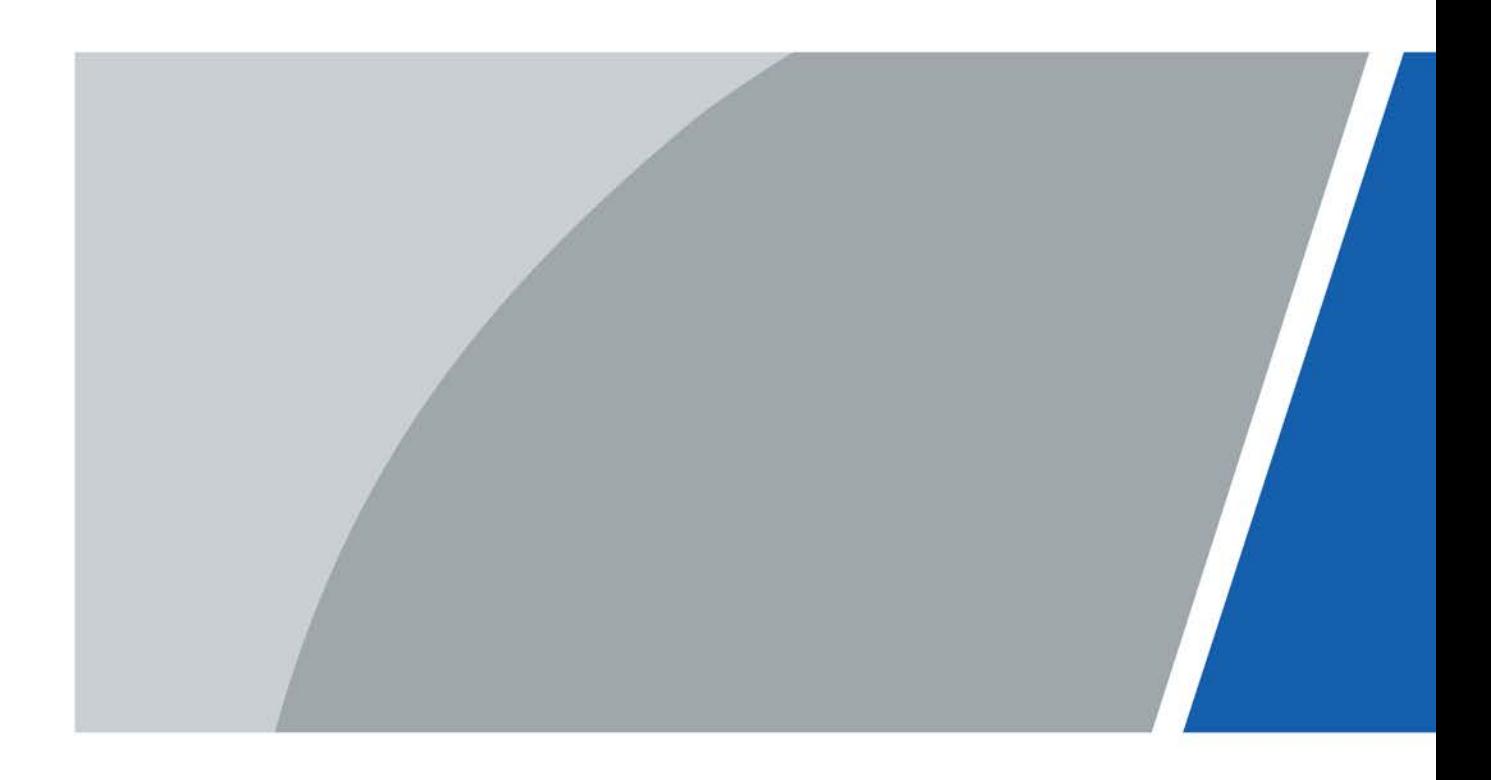

# **Vorwort**

#### <span id="page-1-0"></span>Allgemein

Dieses Handbuch stellt die Funktionen und den Betrieb der Überwachungslösung von SmartPSS Lite (im Folgenden als "die Plattform" bezeichnet) vor. Lesen Sie das Handbuch sorgfältig durch, bevor Sie die Plattform verwenden, und bewahren Sie es zum späteren Nachschlagen sicher auf.

#### Sicherheitshinweise

Die folgenden Signalwörter können im Handbuch vorkommen.

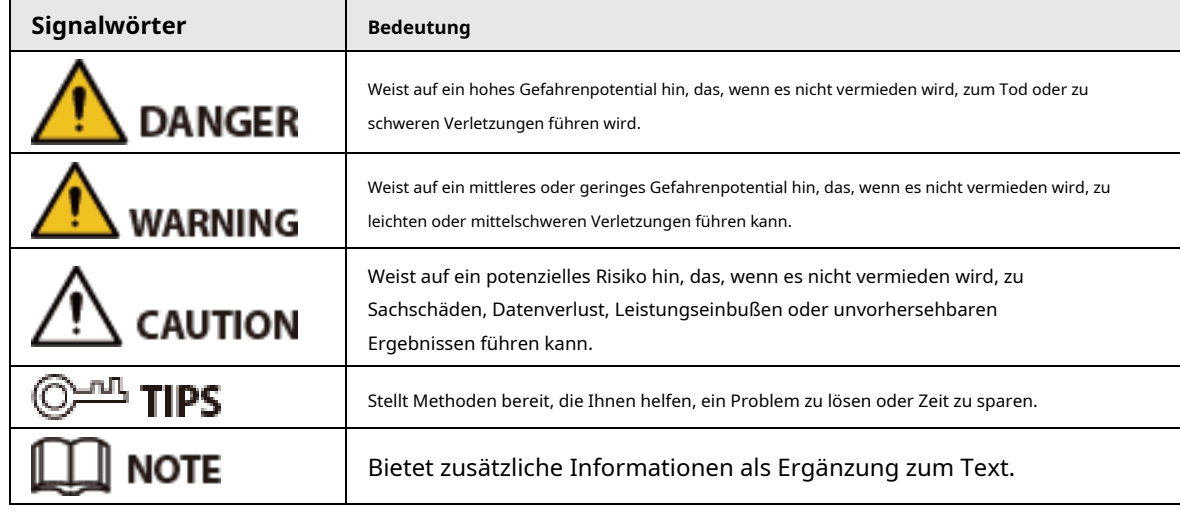

### Revisionsverlauf

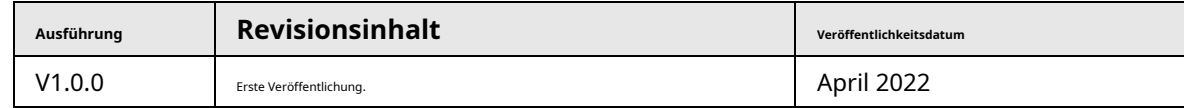

### Datenschutzhinweis

Als Gerätebenutzer oder Datenverantwortlicher erfassen Sie möglicherweise die personenbezogenen Daten anderer Personen, wie z. B. deren Gesicht, Fingerabdrücke und Kfz-Kennzeichen. Sie müssen Ihre lokalen Datenschutzgesetze und -vorschriften einhalten, um die legitimen Rechte und Interessen anderer Personen zu schützen, indem Sie Maßnahmen ergreifen, die Folgendes umfassen, aber nicht darauf beschränkt sind: Bereitstellung einer klaren und sichtbaren Identifizierung, um Personen über die Existenz des Überwachungsbereichs zu informieren und erforderlichen Kontaktinformationen angeben.

### Über das Handbuch

- Das Handbuch dient nur als Referenz. Zwischen dem Handbuch und dem Produkt können geringfügige Unterschiede festgestellt werden.
- Wir haften nicht für Verluste, die dadurch entstehen, dass das Produkt nicht in Übereinstimmung mit dem Handbuch betrieben wird.
- Das Handbuch wird gemäß den neuesten Gesetzen und Vorschriften der entsprechenden Gerichtsbarkeiten aktualisiert. Ausführliche Informationen finden Sie im gedruckten Benutzerhandbuch, verwenden Sie unsere CD-ROM, scannen Sie den QR-Code oder besuchen Sie unsere offizielle Website. Das Handbuch dient nur als Referenz. Zwischen der elektronischen Version und der Papierversion können geringfügige Unterschiede festgestellt werden.
- Alle Designs und Software können ohne vorherige schriftliche Ankündigung geändert werden. Produktaktualisierungen

kann zu Abweichungen zwischen dem tatsächlichen Produkt und dem Handbuch führen. Bitte wenden Sie sich an den Kundendienst, um das neueste Programm und ergänzende Dokumentation zu erhalten.

- Druckfehler oder Abweichungen in der Beschreibung der Funktionen, Bedienungen und technischen Daten sind möglich. Bei Zweifeln oder Streitigkeiten behalten wir uns das Recht auf endgültige Erklärung vor.
- Aktualisieren Sie die Reader-Software oder versuchen Sie es mit einer anderen gängigen Reader-Software, wenn das Handbuch (im PDF-Format) nicht geöffnet werden kann.
- Alle Warenzeichen, eingetragenen Warenzeichen und Firmennamen in diesem Handbuch sind Eigentum ihrer jeweiligen Besitzer.

● Bitte besuchen Sie unsere Website, wenden Sie sich an den Lieferanten oder den Kundendienst, wenn bei der Verwendung des Geräts Probleme auftreten.

Bei Unklarheiten oder Meinungsverschiedenheiten behalten wir uns das Recht auf endgültige Erklärung vor.

## Inhaltsverzeichnis

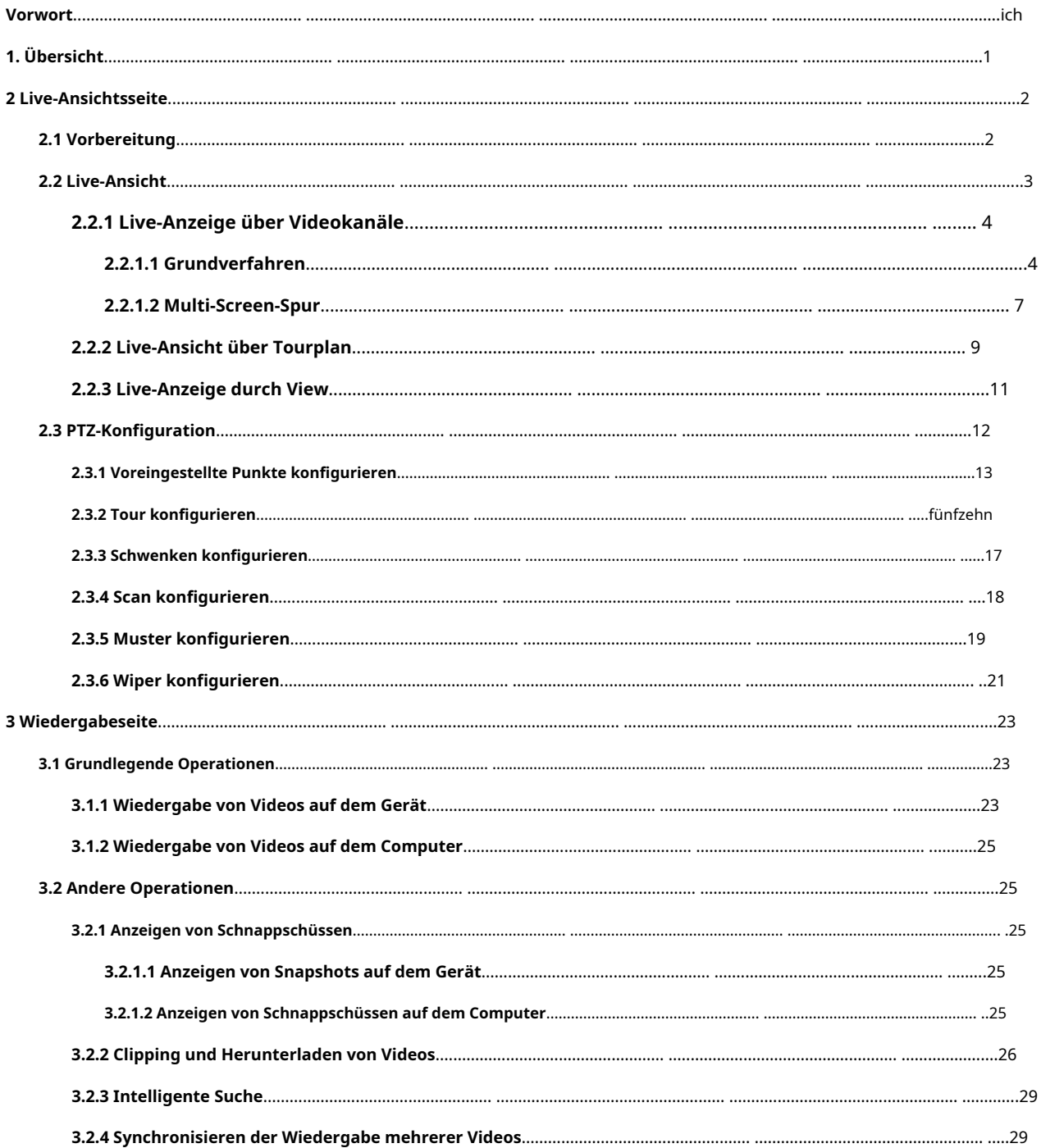

# **1. Übersicht**

<span id="page-4-0"></span>Die Monitorlösung kooperiert die Kamera mit der Plattform. Sie können den Echtzeit-Überwachungsbildschirm über die Plattform live anzeigen. Sie können auch die Schnappschüsse und die Videos der Kamera wiedergeben.

## **2 Live-Ansichtsseite**

## <span id="page-5-1"></span><span id="page-5-0"></span>**2.1 Vorbereitung**

Stellen Sie sicher, dass die Kameras zur Plattform hinzugefügt wurden.

Abbildung 2-1 Live-Ansichtsseite

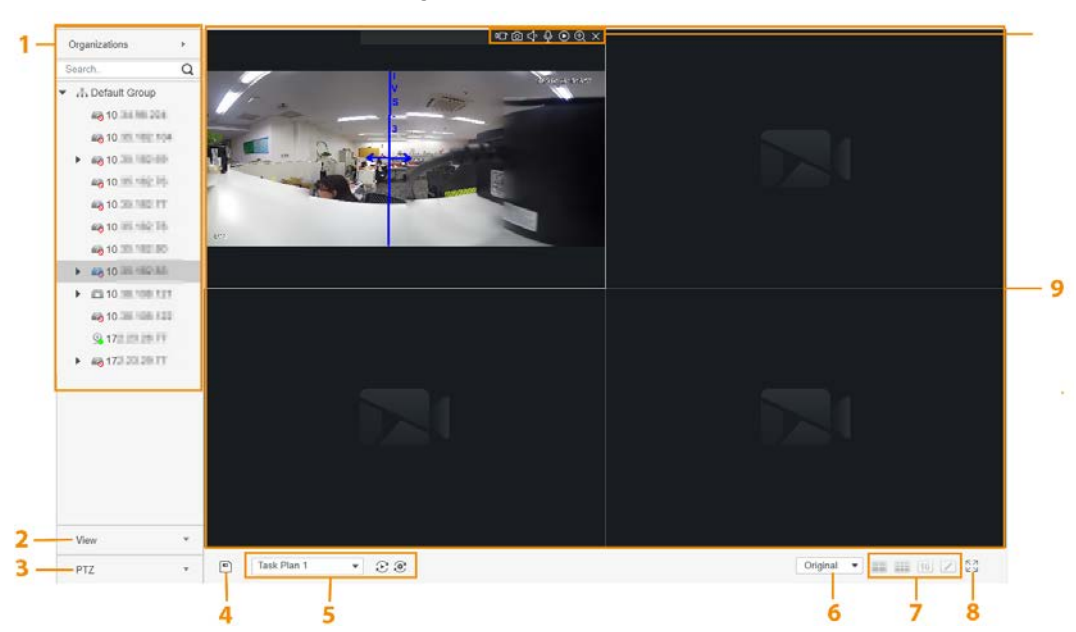

Tabelle 2-1 Beschreibung der Parameter der Live-Ansicht

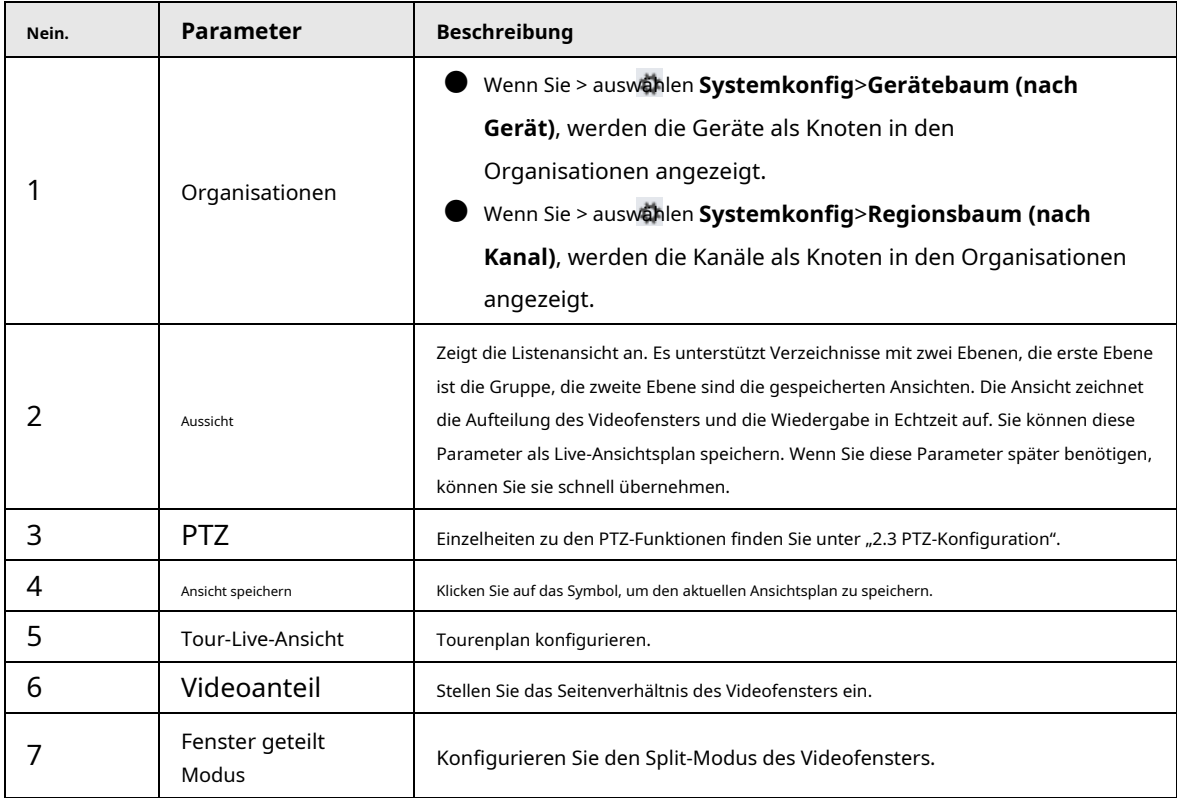

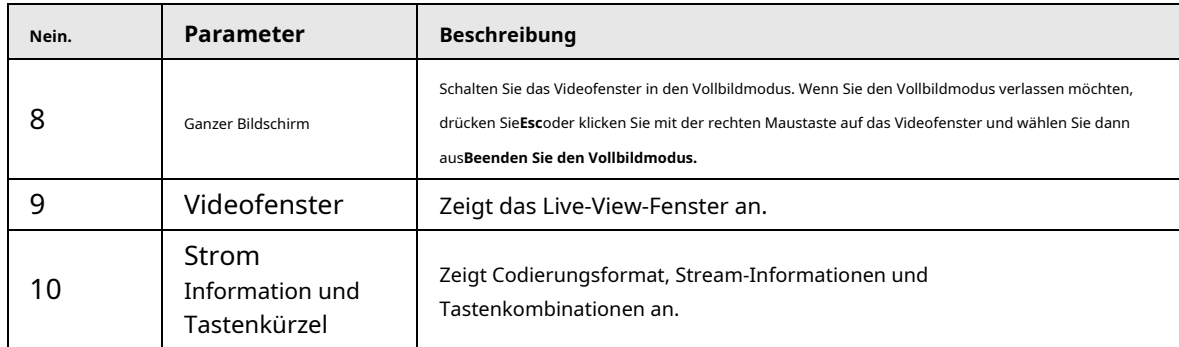

#### Abbildung 2-2 Funktionen des Geräte-Rechtsklickmenüs

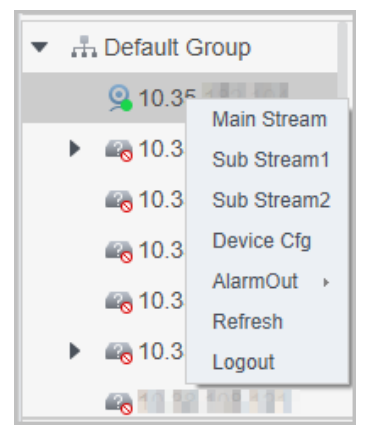

Tabelle 2-2 Beschreibung der Geräte-Rechtsklick-Menüfunktionen

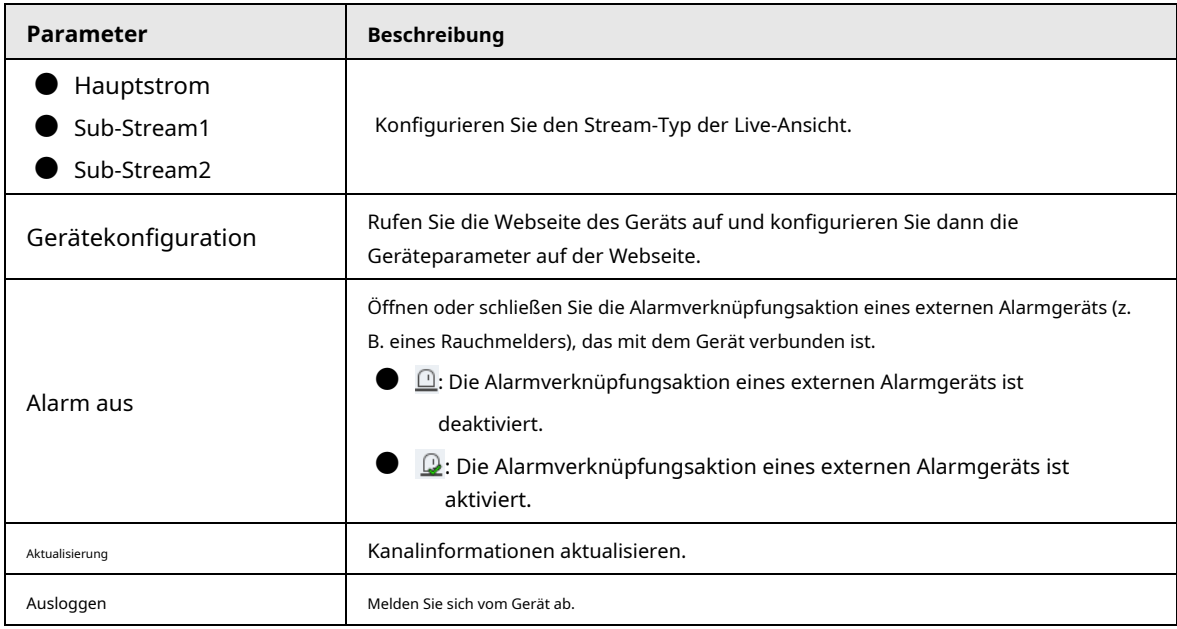

### <span id="page-6-0"></span>**2.2 Live-Ansicht**

Sie können den Überwachungsbildschirm auf drei Arten live anzeigen.

- Live-Ansicht über Videokanäle. Ziehen Sie den Videokanal in das entsprechende Fenster, um den Überwachungsbildschirm anzuzeigen.
- Tourpläne konfigurieren und dann Live-Ansicht durch Tourpläne.
- Speichern Sie den aktuellen Live-Ansichtsbildschirm als Ansichten und dann die Live-Ansicht durch die Ansichten.

## <span id="page-7-0"></span>**2.2.1 Live-Anzeige über Videokanäle**

### <span id="page-7-1"></span>**2.2.1.1 Grundverfahren**

Schritt 1

Auswählen**Liveübertragung**auf der**Monitor-Lösung**Seite. Live-

Schritt 2 Ansicht des Echtzeit-Überwachungsbildschirms.

Sie können den Überwachungsbildschirm auf zwei Arten live anzeigen.

● Wählen Sie den Kanal in der Organisationsstruktur aus und doppelklicken Sie dann auf den Kanal oder ziehen Sie den Kanal in das entsprechende Fenster.

● Doppelklicken Sie auf das Gerät im Organisationsbaum, um alle Kanäle des Geräts zu öffnen.

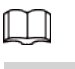

Wenn sich das Gerät auf einer Tour befindet, schließen Sie die Tour bitte vor der Liveanzeige.

Schritt 3 Zeigen Sie auf das Videofenster, und die Tastenkombinationen werden in der oberen rechten Ecke des Videofensters angezeigt.

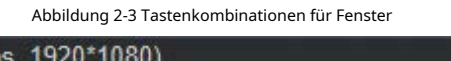

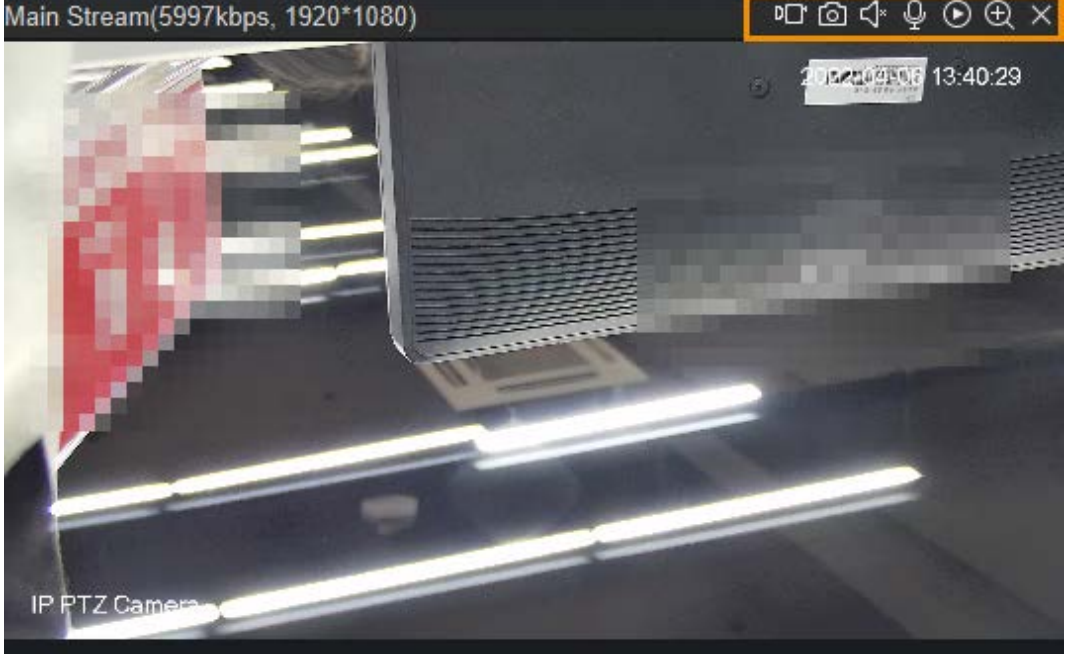

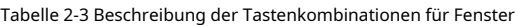

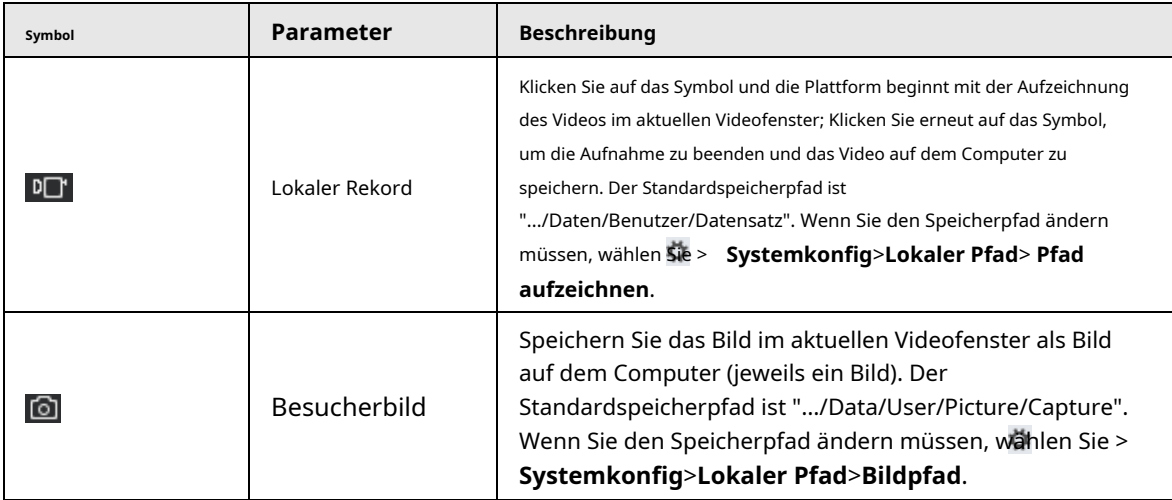

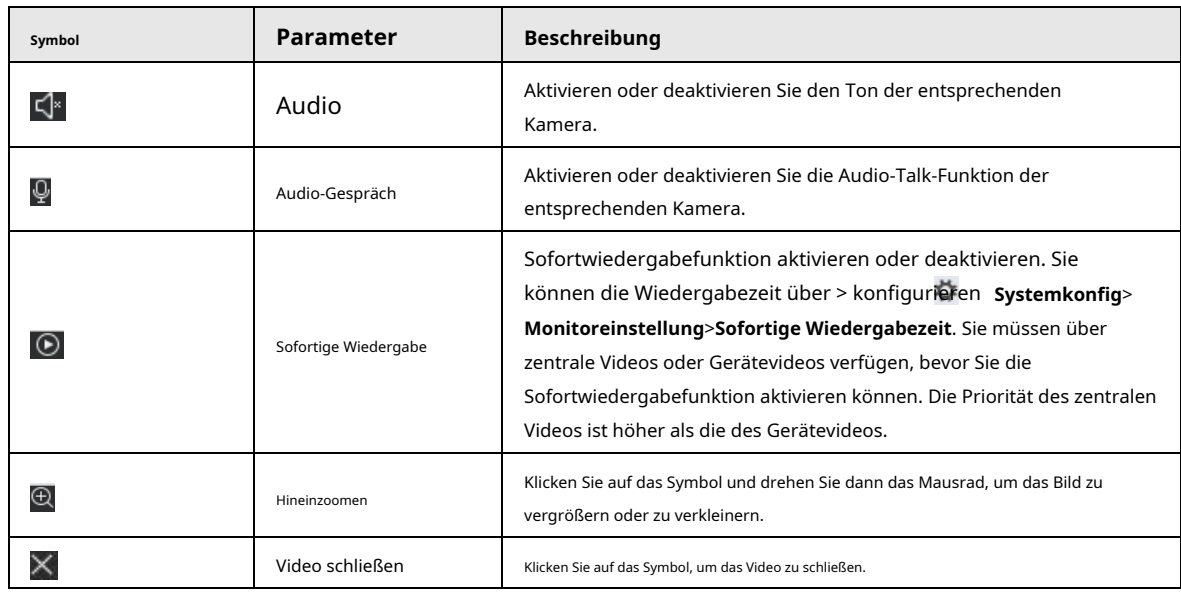

Schritt 4 Klicken Sie mit der rechten Maustaste auf das Live-Ansichtsfenster, um die Funktionen des Rechtsklickmenüs anzuzeigen.

 $\square$ 

Unterschiedliche Geräte unterstützen unterschiedliche Videofenster-Rechtsklickmenüfunktionen.

Abbildung 2-4 Funktionen des Rechtsklickmenüs im Videofenster

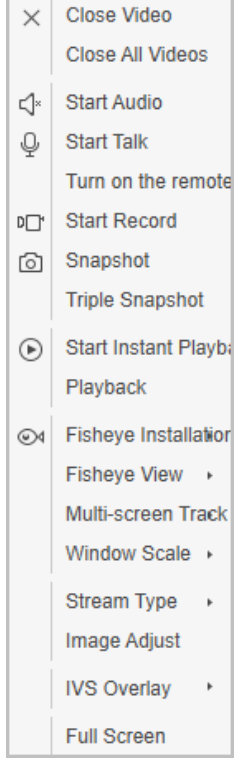

### Tabelle 2-4 Beschreibung der Rechtsklick-Menüfunktionen des Videofensters

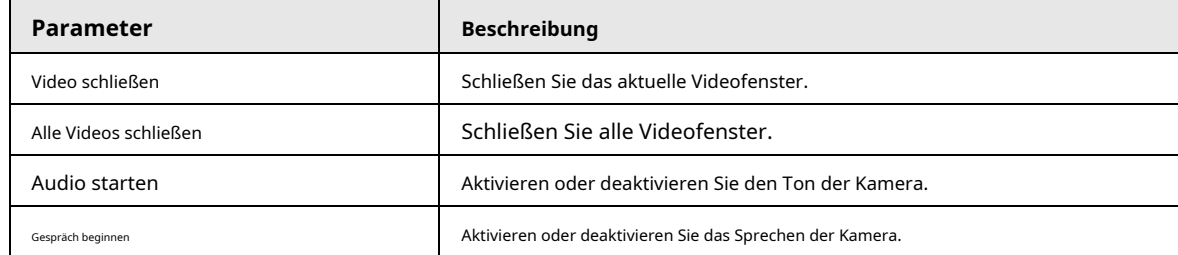

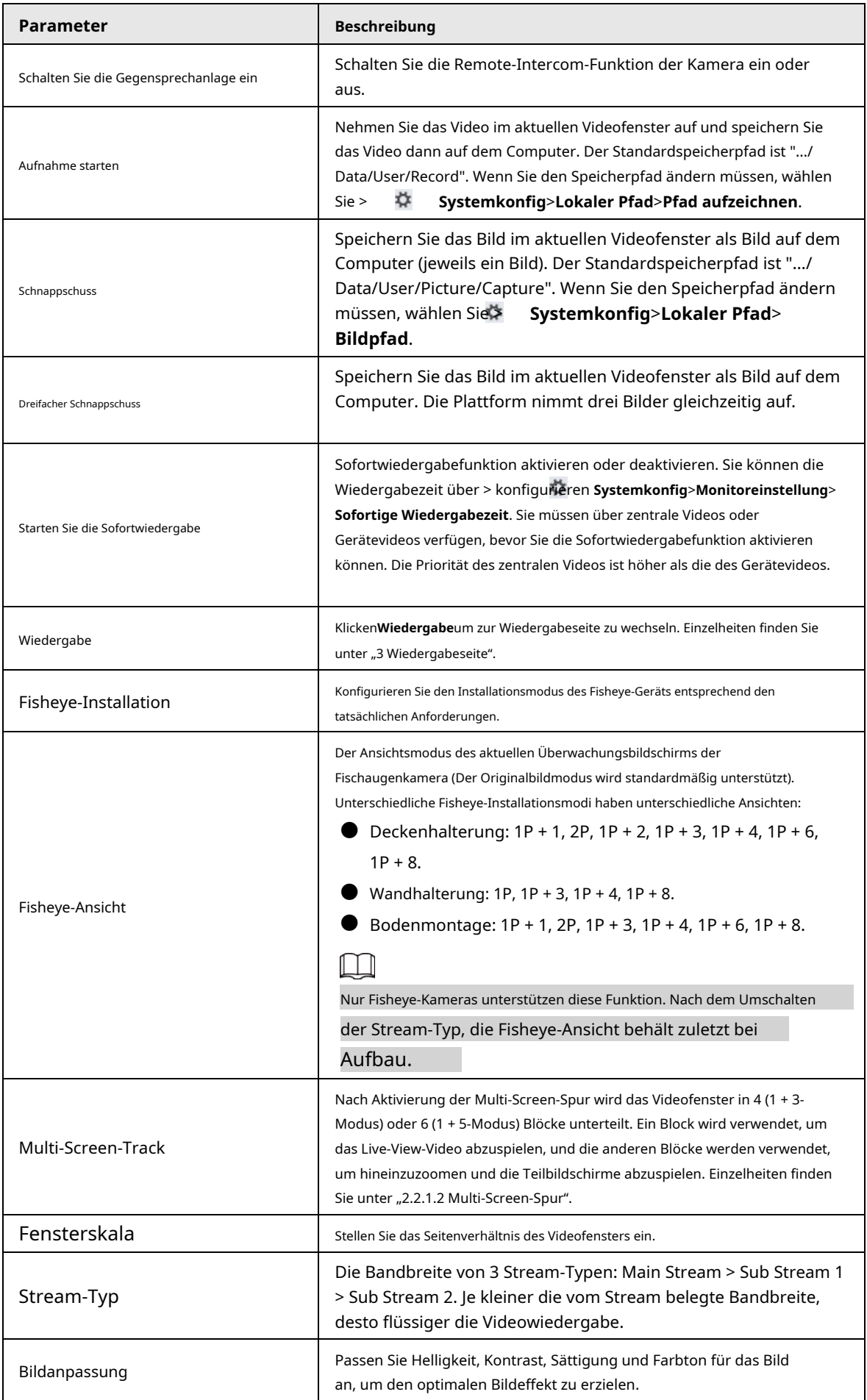

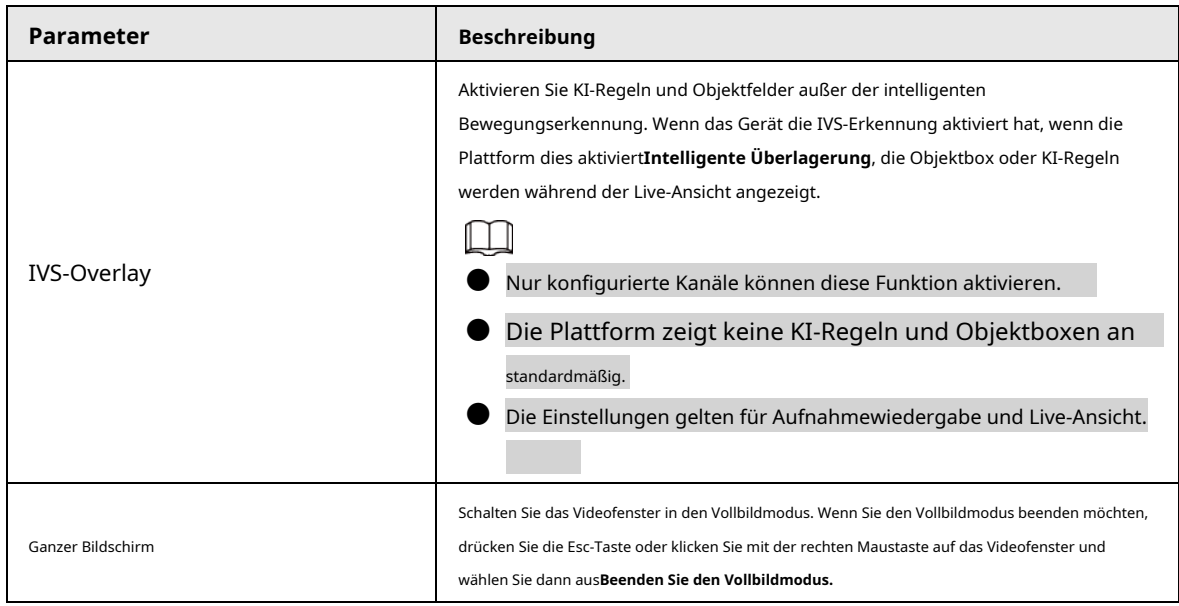

### <span id="page-10-0"></span>**2.2.1.2 Multi-Screen-Spur**

Nach Aktivierung der Multi-Screen-Spur wird das Videofenster in 4 (1 + 3-Modus) oder 6 (1 + 5-Modus) Blöcke unterteilt. Ein Block wird verwendet, um das Live-View-Video abzuspielen, und die anderen Blöcke werden verwendet, um hineinzuzoomen und die Teilbildschirme abzuspielen.

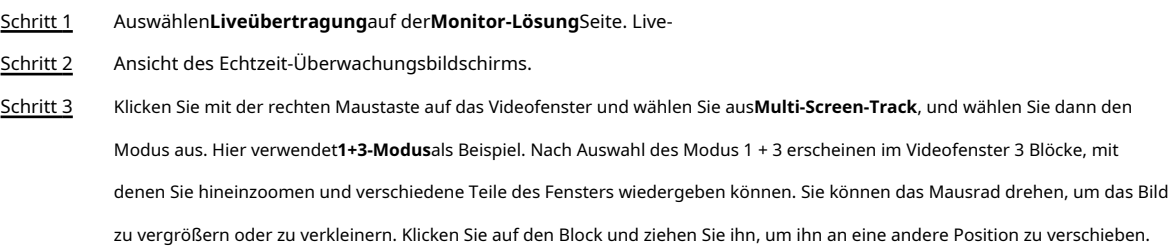

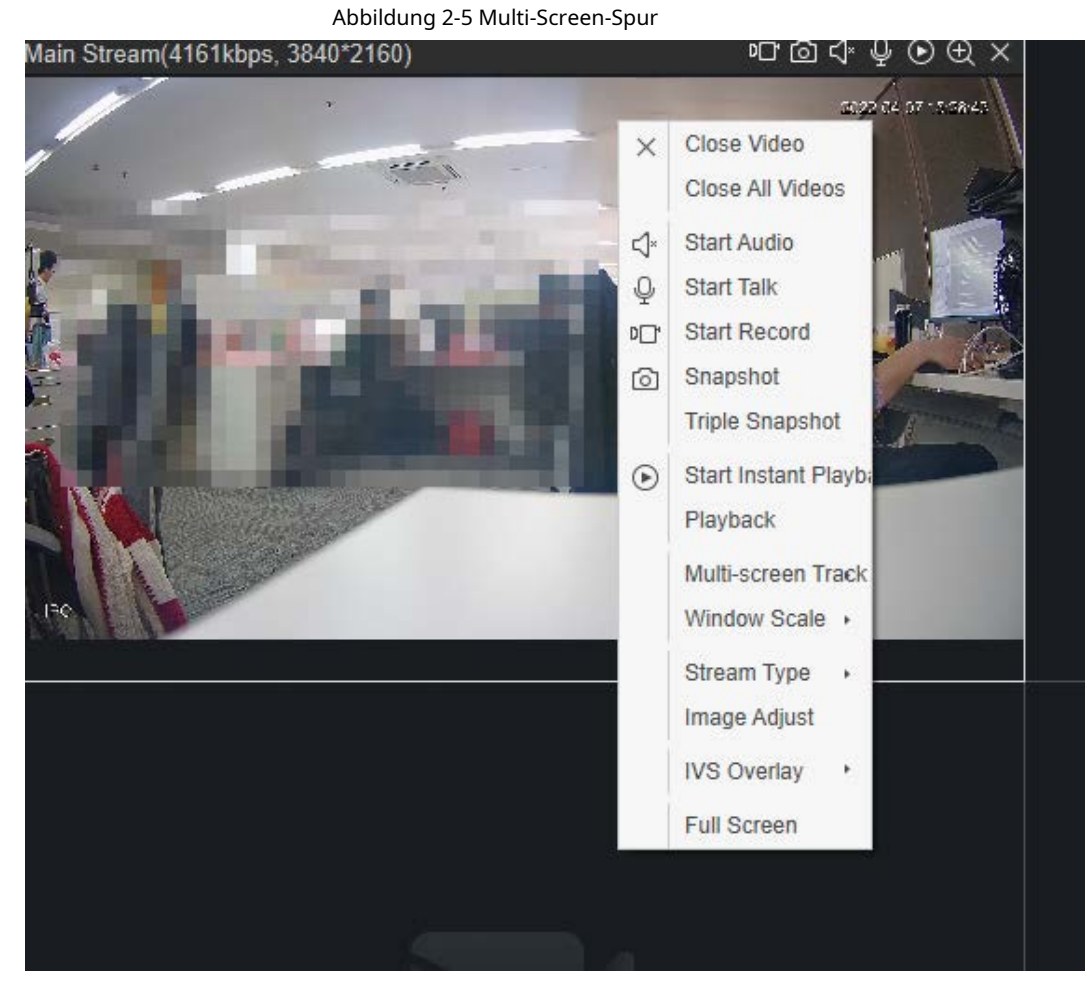

#### Abbildung 2-6 1 + 3-Modus

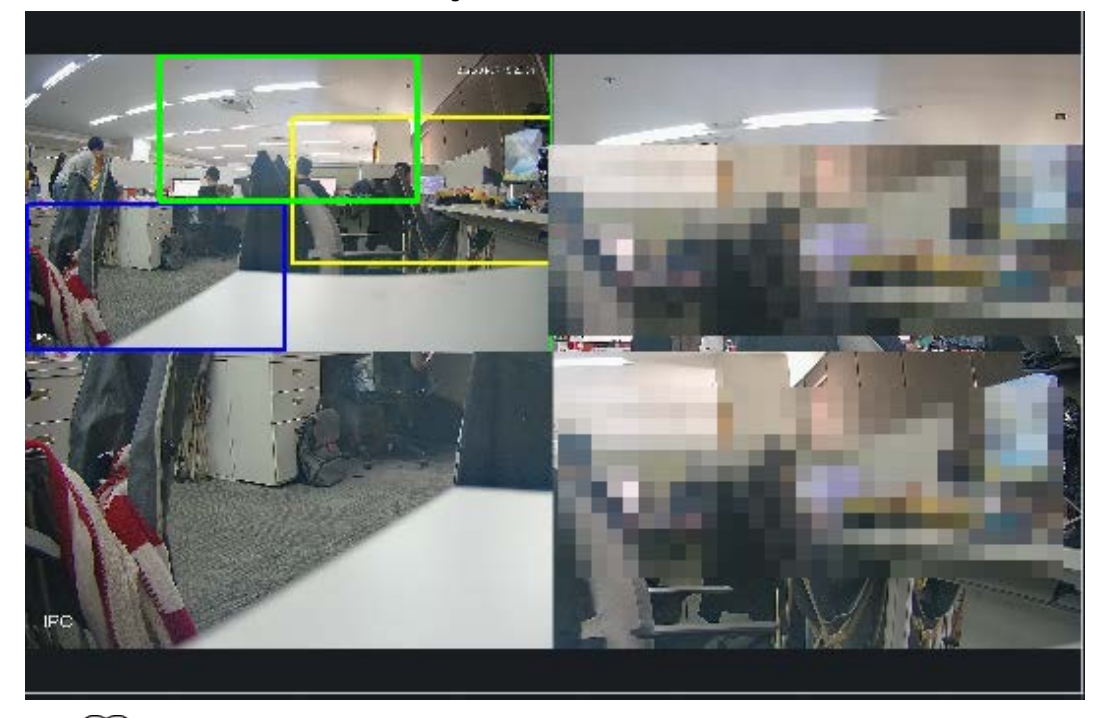

### $\Box$

Wenn Sie die Multi-Screen-Spur stoppen müssen, klicken Sie mit der rechten Maustaste auf das Videofenster und wählen Sie aus**Multi-Bildschirm**

**Spur**, und wählen Sie dann aus**Normaler Modus**.

### <span id="page-12-0"></span>**2.2.2 Live-Ansicht über Tourplan**

Sie können den Tourplan konfigurieren und dann den Überwachungsbildschirm gemäß dem Plan live anzeigen. Es unterstützt die Live-

Ansicht einer geplanten Tour und die Live-Ansicht einer manuellen Tour.

- Geplante Live-Ansicht der Tour: Konfigurieren Sie den Aufgabenplan und die Startzeit der Tour, und die Plattform startet dann automatisch die geplante Tour während des konfigurierten Zeitraums.
- Live-Ansicht manuell besichtigen: Konfigurieren Sie den Aufgabenplan und starten Sie dann die Tour entsprechend der Aufgabe manuell. Schritt 1

Auswählen**Liveübertragung**auf der**Monitor-Lösung**Seite.

Schritt 2 Tourenplan konfigurieren.

> 1) Klicken Sie $\hat{\bm{v}}$ nten auf dem Bildschirm auf und dann auf klicken Sie auf  $\;\;\;\pm$  <sup>Add</sup>  $\;$  auf  $\;$  der <code>Popup-Seite. Doppelt-</code> den Plan, um den Aufgabennamen zu konfigurieren.

> > Abbildung 2-7 Tourplan hinzufügen (1)

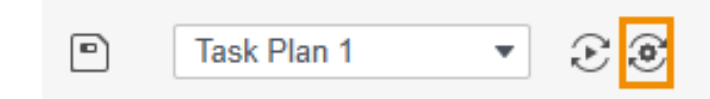

Abbildung 2-8 Tourplan hinzufügen (2)

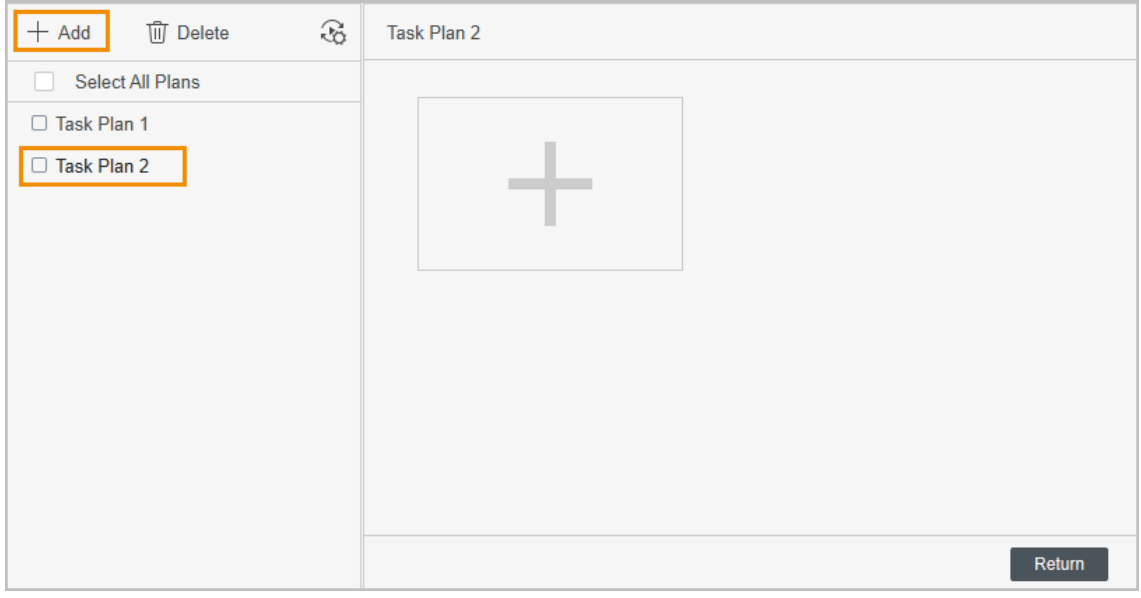

2) Touraufgaben konfigurieren. Klicken auf der Popup-Seite. Ziehen Sie den Kanal im Organisationsbaum in das entsprechende Fenster, konfigurieren Sie den**Bleiben Sie Zeit**und**Stream-Typ**, und klicken Sie dann auf**OK**. Klicken Sie hier, um weitere Touraufgaben hinzuzufügen. auf der rechten Seite und legen Sie dann den Aufgabennamen und die Aufgabenzeit fest

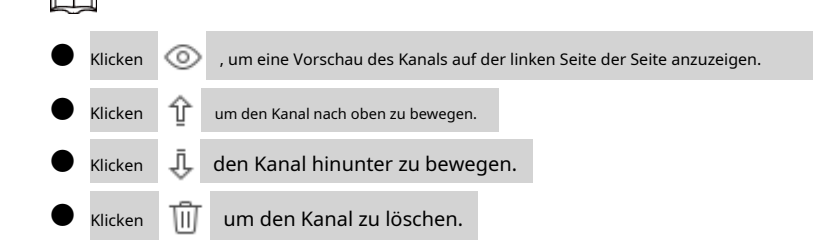

Abbildung 2-9 Tourplan hinzufügen (3)

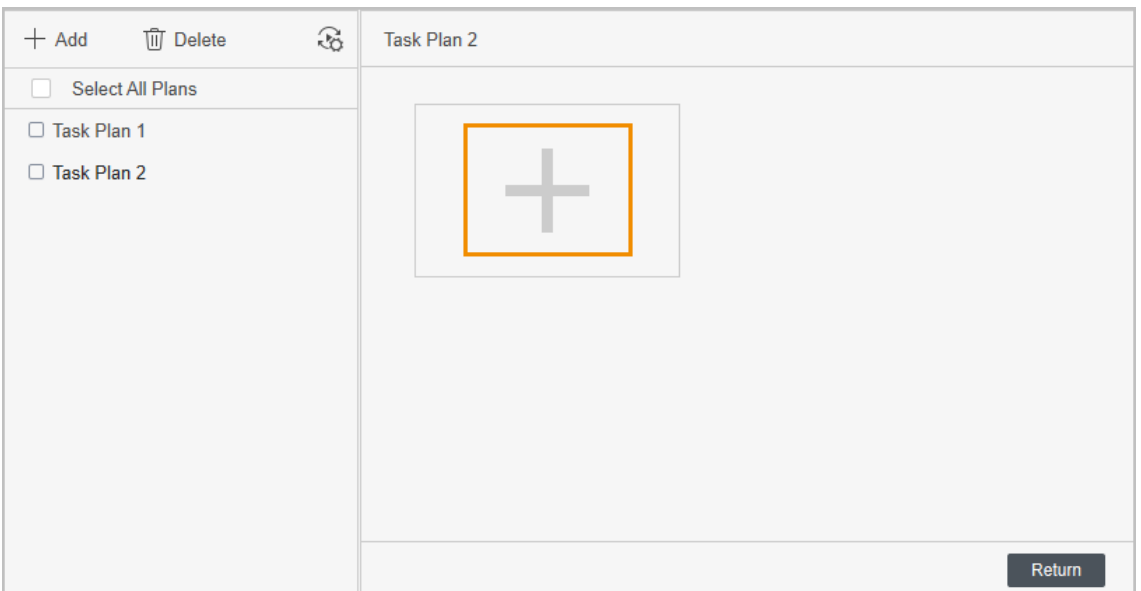

Abbildung 2-10 Tourplan konfigurieren

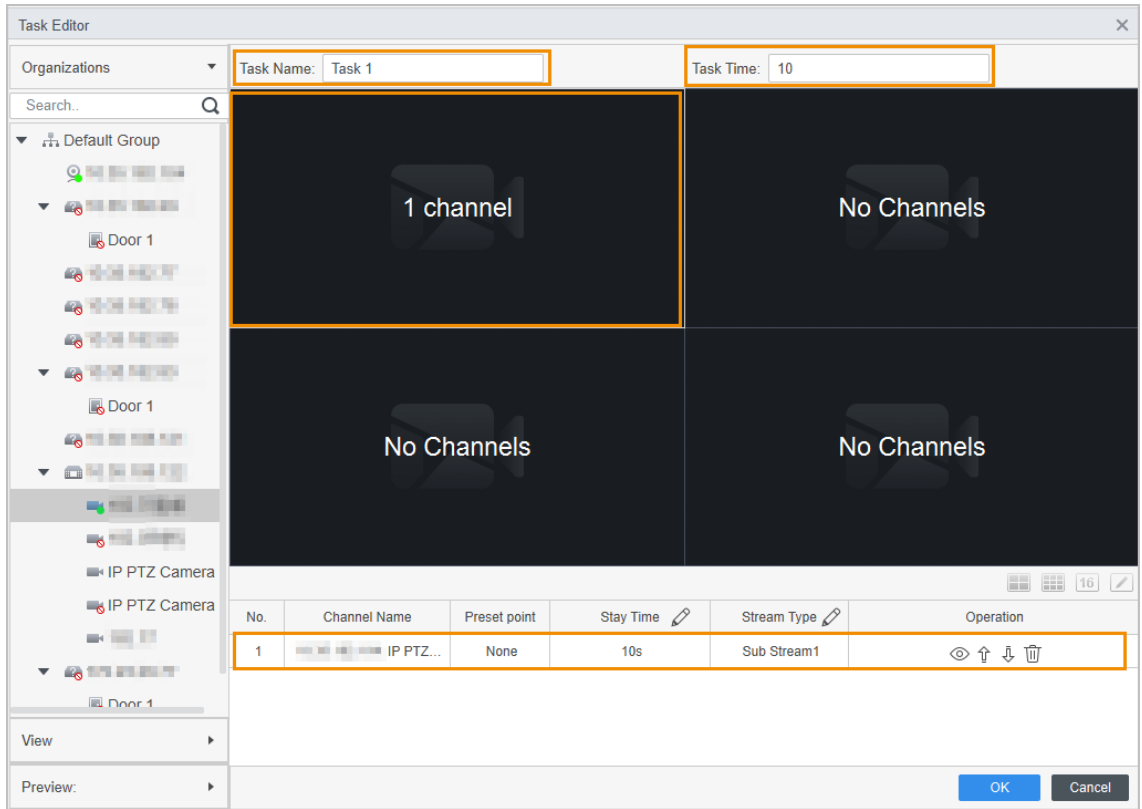

3) Konfigurieren Sie die Einstellung für die geplante Tour. Klicken Sie auf und konfigurieren Sie dann die Einstellung für die geplante Tour auf der Popup-Seite. Es unterstützt Tagestouren und Wochentouren. Hier wird eine wöchentlich geplante Tour als Beispiel verwendet.

Auswählen**Wochenplan**, Aufgabenplan, Startzeit und Endzeit auswählen, klicken**Hinzufügen**, und klicken Sie dann auf **Speichern**.

Abbildung 2-11 Geplante Toureinstellung konfigurieren (1)

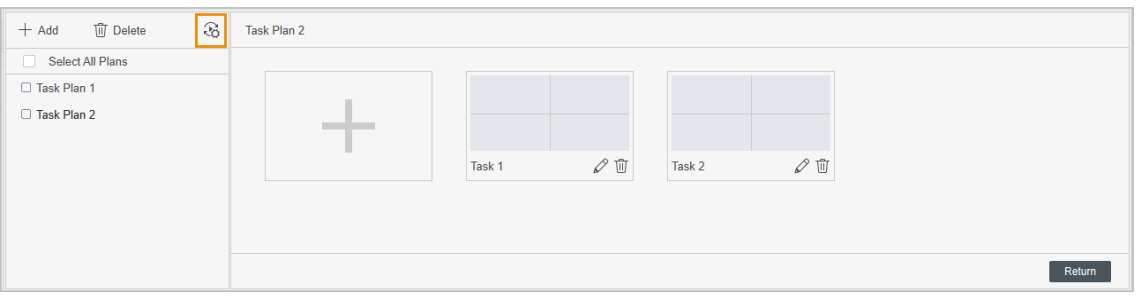

Abbildung 2-12 Geplante Toureinstellung konfigurieren (2)

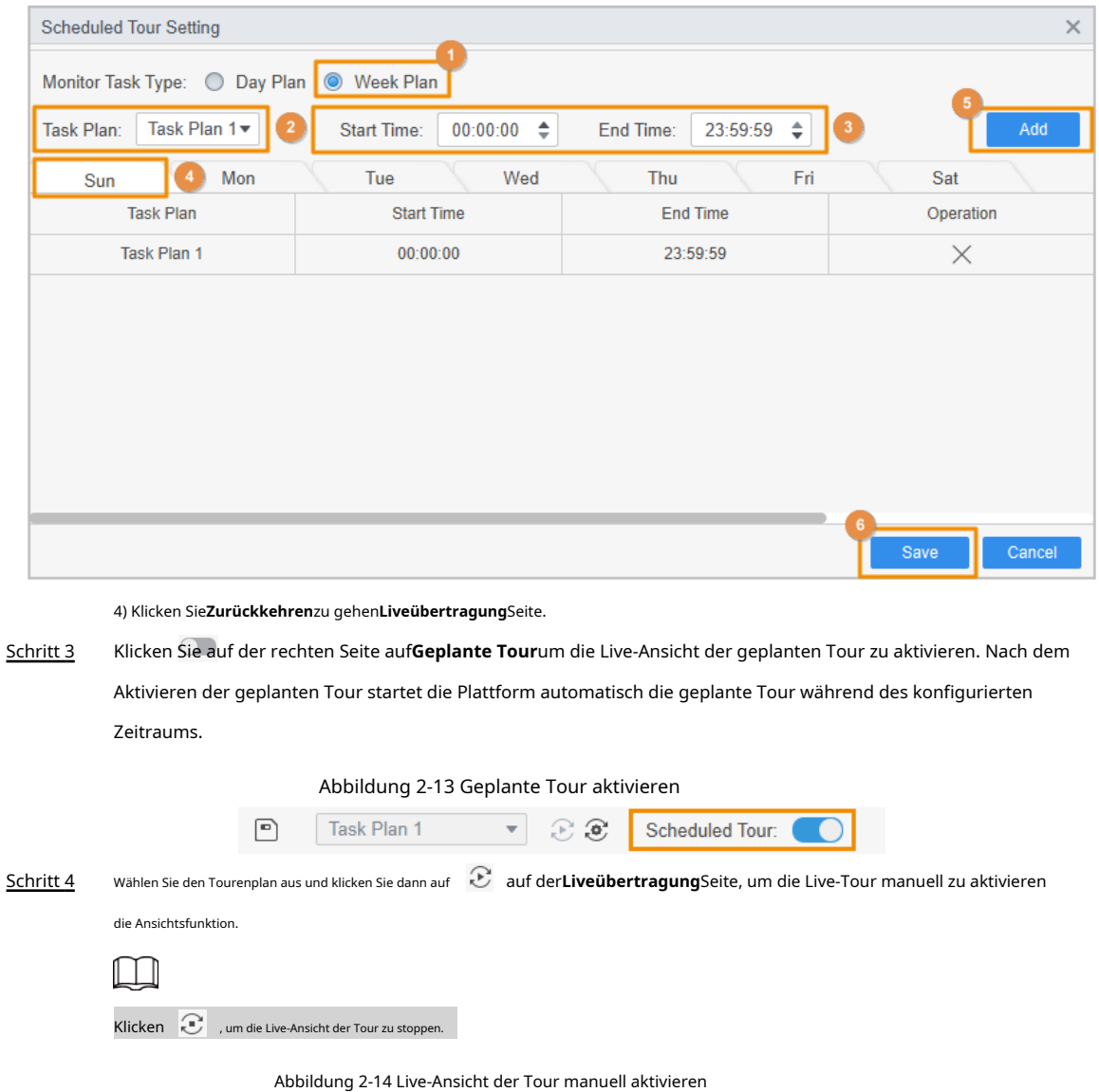

Task Plan 1  $\widehat{\mathbf{e}}$  $\boxed{\blacksquare}$ 

## <span id="page-14-0"></span>**2.2.3 Live-Anzeige durch View**

Die Ansicht zeichnet die Aufteilung des Videofensters und die Wiedergabe in Echtzeit auf. Sie können diese Parameter als Live-Ansichtsplan speichern. Wenn Sie diese Parameter später benötigen, können Sie sie schnell übernehmen. Nach der Aussicht ist

generiert, können Sie durch die Ansicht live anzeigen.

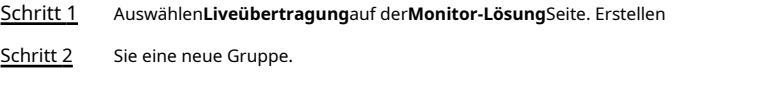

1) Klicken**Aussicht**.

2) Klicken Sie**Neue Gruppe**, und geben Sie dann den Gruppennamen in das Popup-Dialogfeld ein.

3) Klicken Sie**Speichern**.

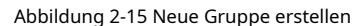

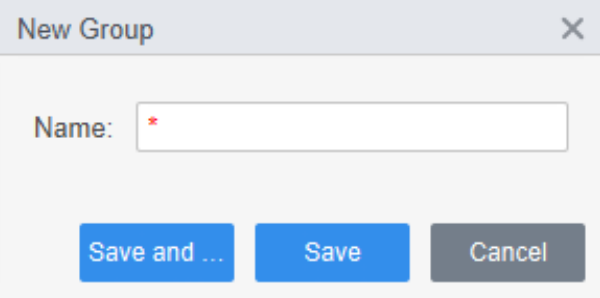

Schritt 3 Erstellen Sie eine Ansicht.

1) Ziehen Sie den Videokanal im Organisationsbaum in das Live-Ansichtsfenster und klicken Sie **dann unten im Videofenster auf.** 

2) Konfigurieren Sie die**Namen anzeigen**und**Gruppenname**im Popup-Dialogfeld und wählen Sie dann aus, ob Sie im

Monitorplan speichern möchten.

Nach dem Speichern in der Monitorgruppe wird der der Ansicht entsprechende Videokanal

automatisch zum Aufgabenplan hinzugefügt.

3) Klicken Sie**OK**.

Unter der Gruppe wird eine neue Ansicht generiert.

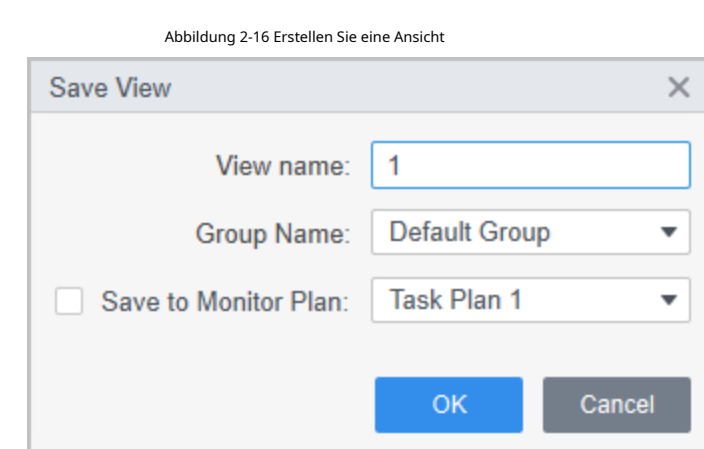

Schritt 4 Doppelklicken Sie auf die Ansicht in der**Aussicht**Liste, und dann beginnt die Plattform, das Video durch Aufrufe live anzuzeigen.

### <span id="page-15-0"></span>**2.3 PTZ-Konfiguration**

Wenn die hinzugefügte Kamera über eine PTZ-Funktion verfügt, können Sie die Kamera über das PTZ-Bedienfeld von steuern

die Platform.

### <span id="page-16-0"></span>**2.3.1 Voreingestellte Punkte konfigurieren**

Voreingestellter Punkt bedeutet, dass die Kamera Positionsparameter wie PTZ-Horizontalwinkel, Neigungswinkel und die Brennweite des Objektivs unter der aktuellen Situation des Geräts speichern kann. Wenn Sie diese Parameter später benötigen, können Sie sie schnell übernehmen und PTZ und Kamera an diese Orte anpassen.

- Schritt 1 Auswählen**Liveübertragung**auf der**Monitor-Lösung**Seite.
- Schritt 2 Ziehen Sie das Gerät mit PTZ-Funktion in das Überwachungsfenster.
- Schritt 3 Klicken Sie in der Organisationsstruktur auf die Registerkarte PTZ und dann auf den entsprechenden Überwachungsbildschirm der Kamera.

Die PTZ-Steuerung ist aktiviert.

Voreingestellte Punkte hinzufügen. Schritt 4

> 迩 1) Klicken**Mehr Funktionen**Wählen Sie auf dem PTZ-Bedienfeld aus**Voreingestellter Punkt**, und klicken Sie dann auf .

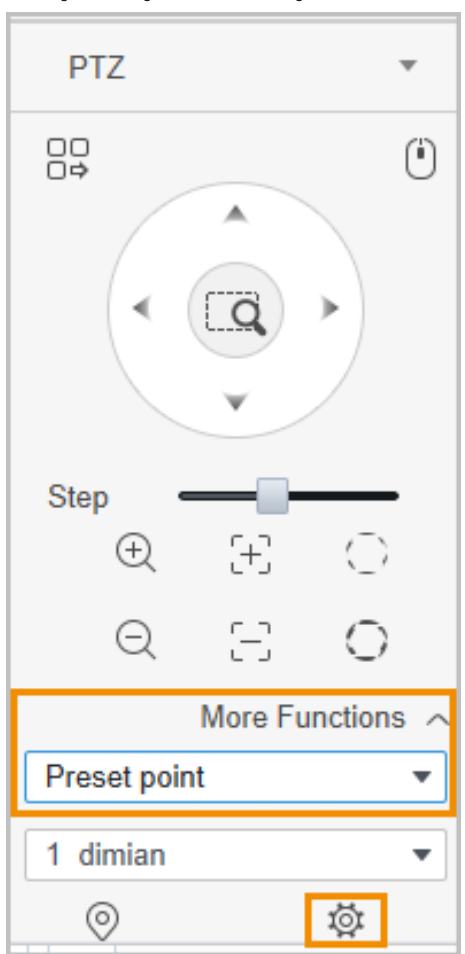

Abbildung 2-17 Voreingestellte Punkte hinzufügen

2) Klicken Sie auf die PTZ-Richtungsschaltflächen, um die PTZ an die gewünschte Position zu bewegen.

3) Wählen Sie den voreingestellten Punkt aus der Dropdown-Liste aus, legen Sie den Namen des voreingestellten Punkts fest und klicken Sie dann auf . ✓

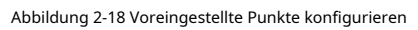

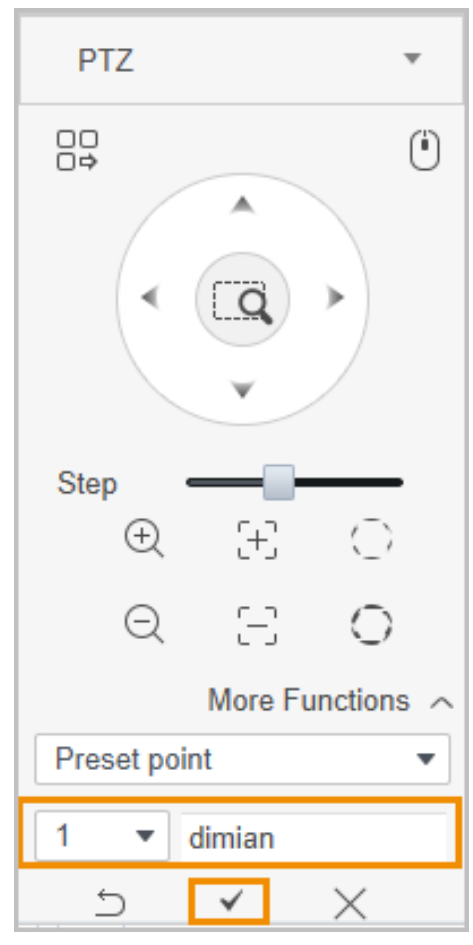

Schritt 5 Voreingestellte Punkte aufrufen. Wählen Sie den voreingestellten Punkt aus der Dropdown-Liste aus. Klicken Sie auf , und die Kamera fährt schnell in die eingestellte Position.

Abbildung 2-19 Voreingestellte Punkte aufrufen

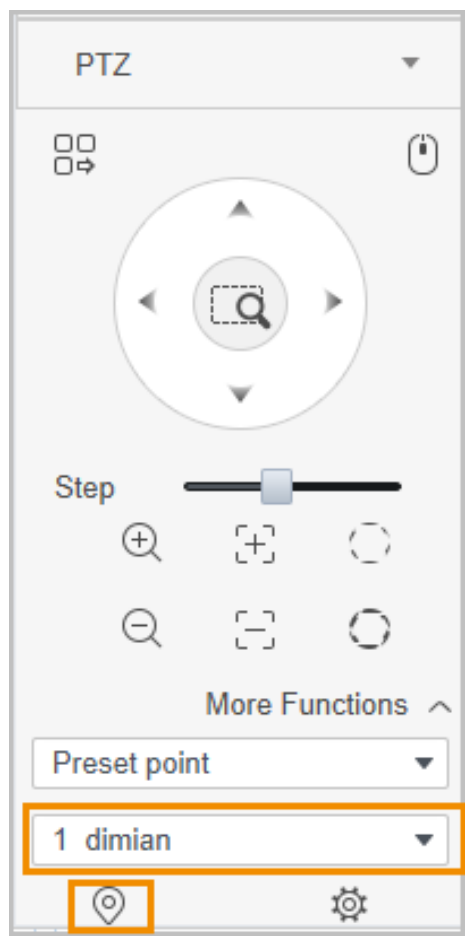

### <span id="page-18-0"></span>**2.3.2 Tour konfigurieren**

Tour bedeutet, dass die voreingestellten Punkte der Auto-Tour-Gruppe hinzugefügt werden, damit sich die Kamera entsprechend den voreingestellten Punkten schnell und automatisch vor und zurück bewegt.

### Voraussetzungen

Bitte fügen Sie mindestens 2 voreingestellte Punkte im Voraus hinzu. Einzelheiten finden Sie unter "2.3[.1 Konfigurieren von voreingestellten Punkten".](#page-16-0)

### Verfahren

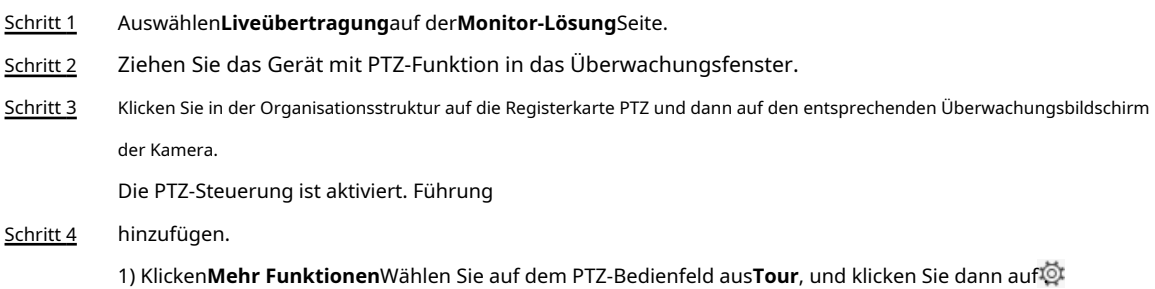

Abbildung 2-20 Tourfunktion konfigurieren

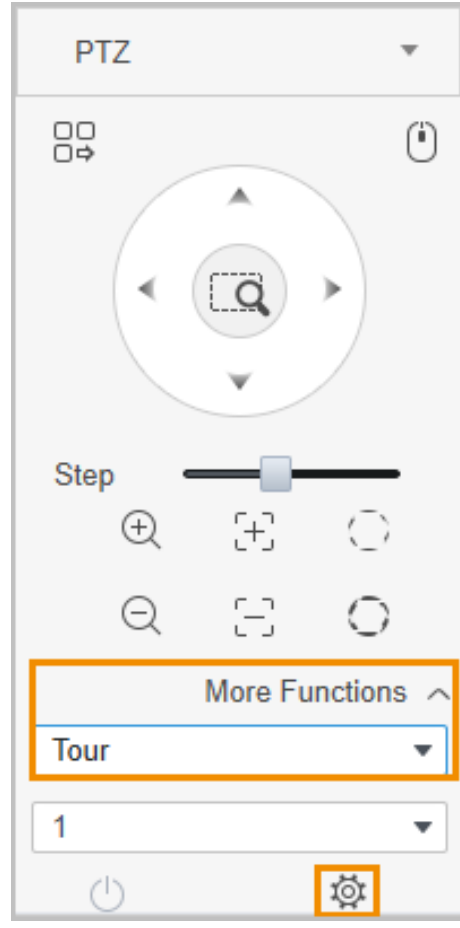

2) Wählen Sie die aus**Tour-ID**, und geben Sie dann die ein**Tour name**.

3) Doppelklicken Sie auf die**Voreingestellter Punkt**Spalte, um den voreingestellten Punkt festzulegen, und doppelklicken Sie dann auf **Zeit** 

**(Sekunde)**Spalte, um die Aufenthaltszeit einzustellen.

4) Klicken Sie auf , um weitere voreingestellte Punkte hinzuzufügen und zu konfigurieren.

5) Klicken Sie**OK**.

Abbildung 2-21 Tour hinzufügen

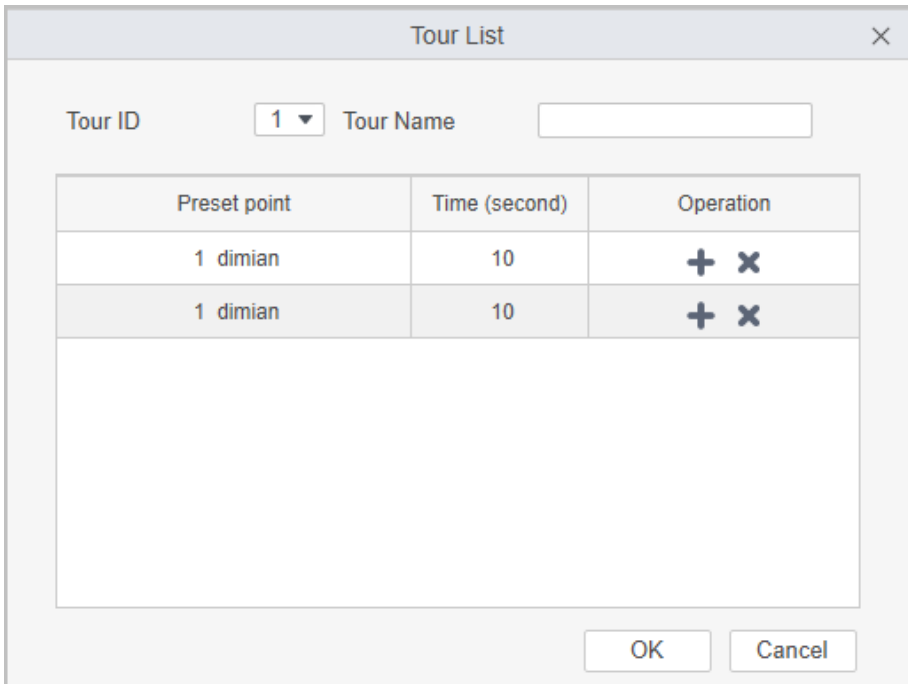

Schritt 5 Tour starten. Auswählen**Tour**auf dem PTZ-Bedienfeld und wählen Sie dann den Tournamen aus, der aktiviert werden muss. Klicken Sie auf , und die Kamera beginnt mit der Tour zwischen den konfigurierten voreingestellten Punkten.

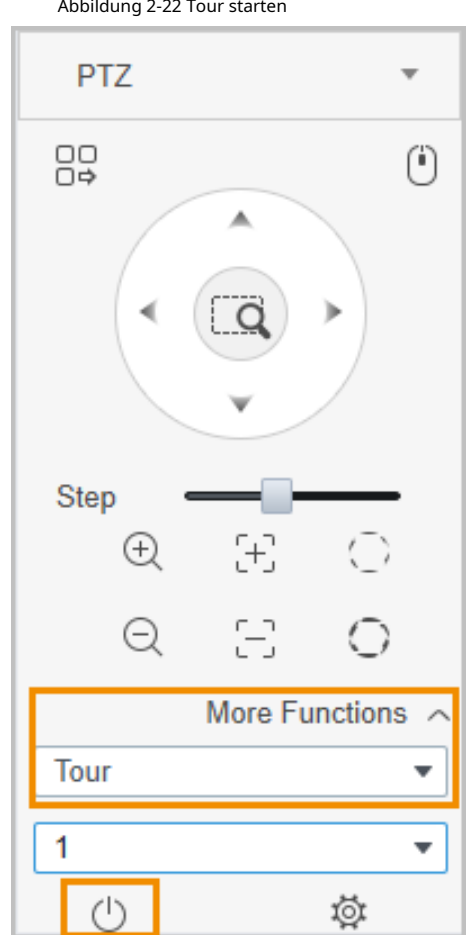

Abbildung 2-22 Tour starten

### <span id="page-20-0"></span>**2.3.3 Schwenken konfigurieren**

Schwenken bedeutet die kontinuierliche 360°-Drehung der PTZ-Kamera mit einer bestimmten Geschwindigkeit. Schritt 1

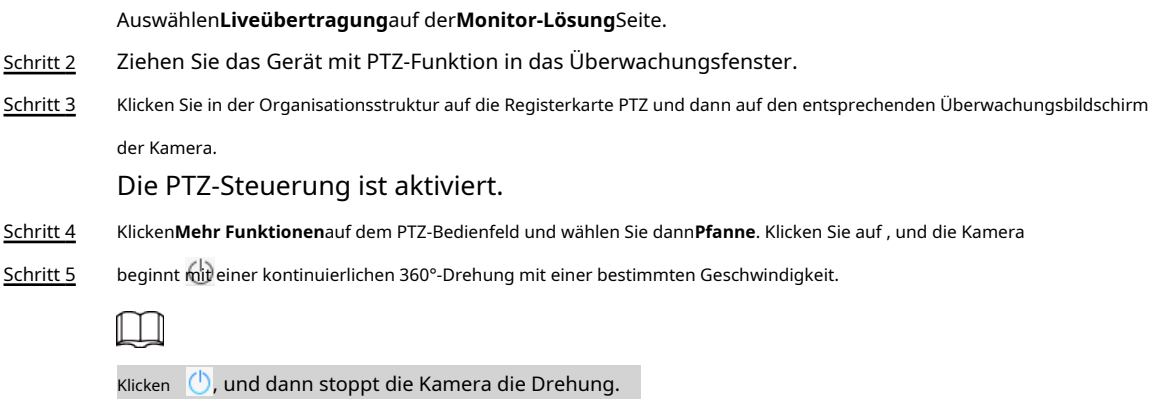

Abbildung 2-23 Pfanne konfigurieren

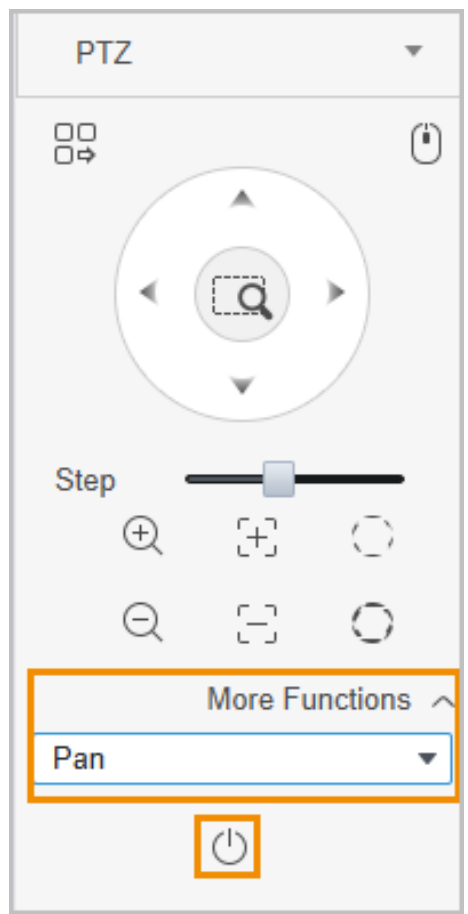

### <span id="page-21-0"></span>**2.3.4 Scan konfigurieren**

Scannen bedeutet, dass die Kamera innerhalb eines bestimmten Bereichs der horizontalen Richtung mit einer festen Geschwindigkeit vor

und zurück scannt.

- Schritt 1 Auswählen**Liveübertragung**auf der**Monitor-Lösung**Seite.
- Schritt 2 Ziehen Sie das Gerät mit PTZ-Funktion in das Überwachungsfenster.
- Schritt 3 Klicken Sie in der Organisationsstruktur auf die Registerkarte PTZ und dann auf den entsprechenden Überwachungsbildschirm der Kamera.

Die PTZ-Steuerung ist aktiviert.

Schritt 4 Klicken**Mehr Funktionen**auf dem PTZ-Bedienfeld und wählen Sie dann**Scan**.

Abbildung 2-24 Scan konfigurieren

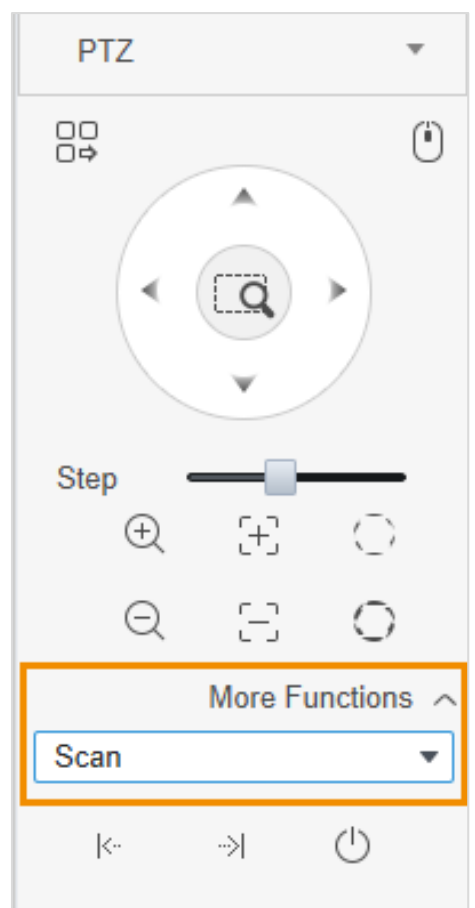

- Schritt 5 Klicken Sie auf die PTZ-Richtungsschaltflächen, um die PTZ nach links in eine Position zu drehen, und klicken Sie dann auf d**ie U** linke Grenze festlegen. Drehen Sie die PTZ weiter nach rechts bis zu einer Position und klicken Sie dann, um die rechte ->1 Begrenzung festzulegen.
- Schritt 6

Klicken Sie auf , um den Scanvorgang zu starten, und dann dreht sich die PTZ zwischen den beiden konfigurierten Grenzen.

### <span id="page-22-0"></span>**2.3.5 Muster konfigurieren**

Touring-Muster bedeutet, dass es die manuelle Bedienung des Benutzers kontinuierlich auf der PTZ aufzeichnen und das Bewegungsmuster des Kameraobjektivs aufzeichnen kann. Die Kamera macht den Ort, an dem die Aufnahme beginnt, zum Ausgangspunkt und bewegt sich automatisch nach dem voreingestellten Bewegungsmuster vor und zurück.

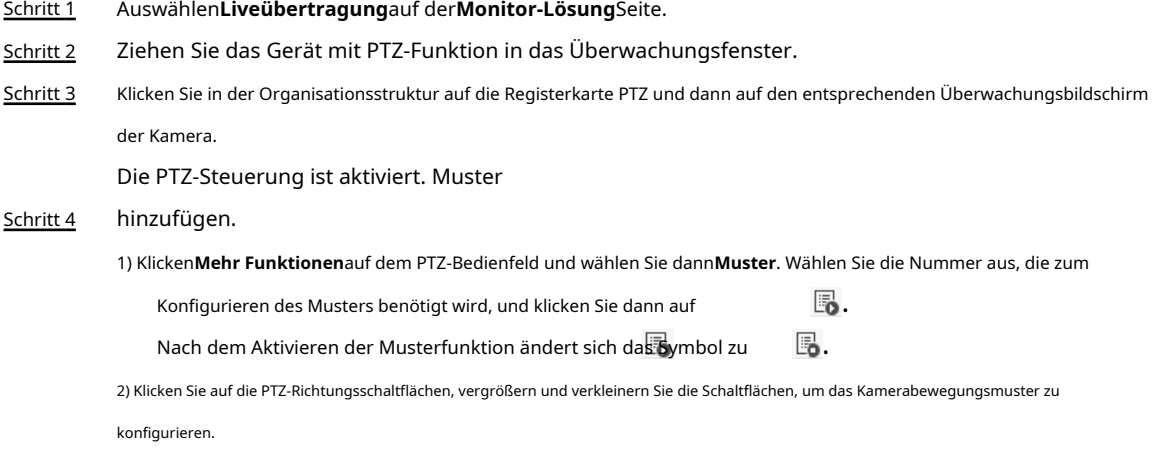

### 3) Klicken Sie um die Musterkonfiguration abzuschließen.

Abbildung 2-25 Muster hinzufügen

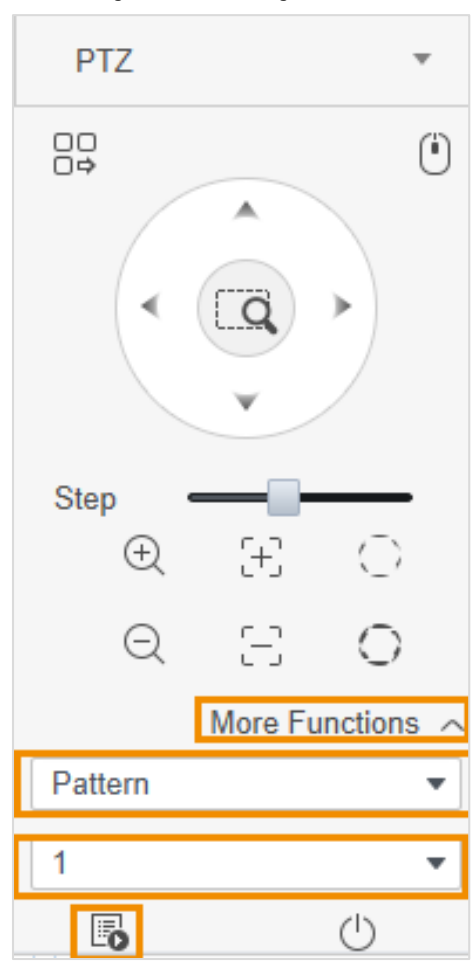

Schritt 5 Muster starten. Auswählen**Muster**auf dem PTZ-Bedienfeld und wählen Sie dann die Nummer aus, die zum Konfigurieren des Musters benötigt wird. Klicken Sie auf , und die Kamera bewegt sich automatisch gemäß dem definierten Bewegungsmuster.

Abbildung 2-26 Startmuster

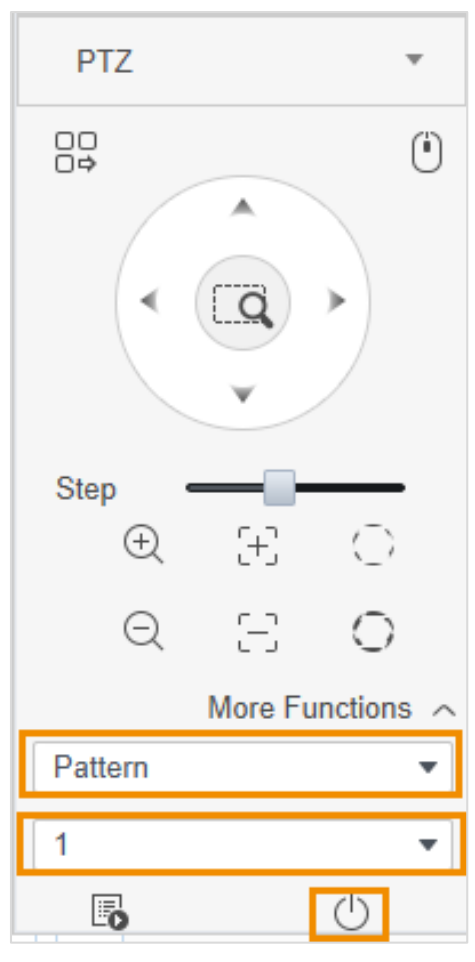

## <span id="page-24-0"></span>**2.3.6 Wiper konfigurieren**

Sie können die Wischerfunktion aktivieren oder deaktivieren.

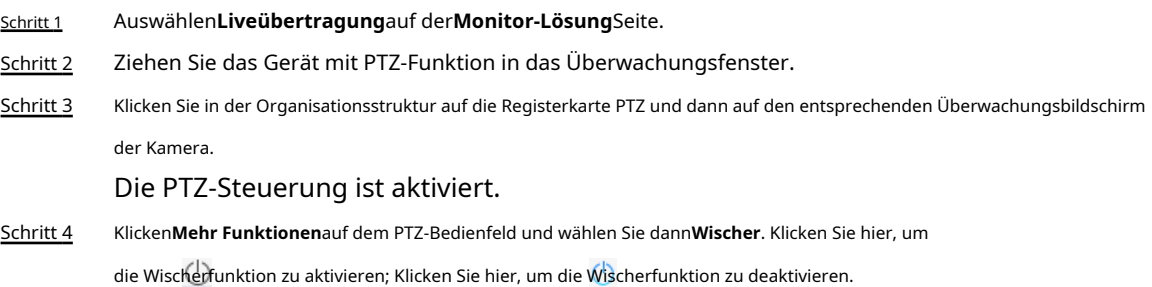

Abbildung 2-27 Wischerfunktion

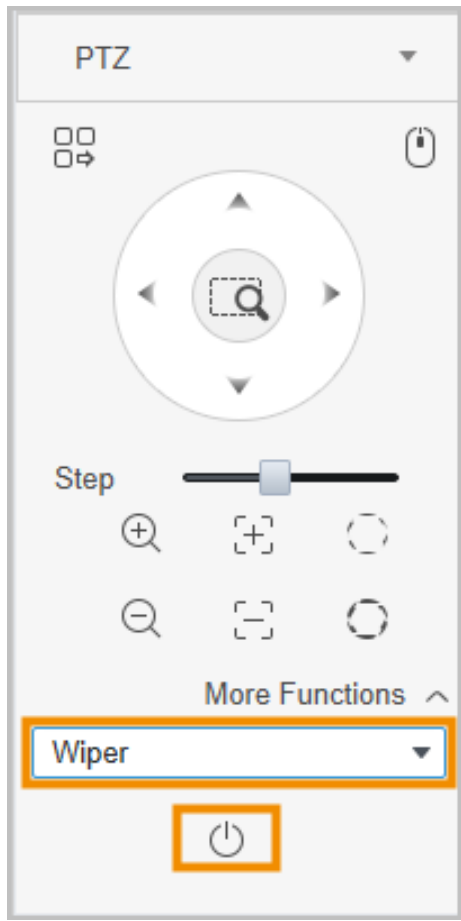

## **3 Wiedergabeseite**

<span id="page-26-0"></span>Suchen und spielen Sie die auf dem Computer und Gerät gespeicherten Videos ab.

### <span id="page-26-1"></span>**3.1 Grundlegende Operationen**

### <span id="page-26-2"></span>**3.1.1 Wiedergabe von Videos auf dem Gerät**

#### Schritt 1 Auf der**Monitor-Lösung**Seite, auswählen**Wiedergabe**>**Gerät**.

Schritt 2 Wählen Sie das Gerät oder die Geräteansicht aus, die Sie wiedergeben möchten**Gerät**oder**Aussicht**Liste, und klicken Sie dann auf**Aufzeichnung**. Legen Sie die Videofilterbedingungen fest und klicken Sie dann auf**Suche**. Das Videofenster mit dem gesuchten Video wird mit angezeigt.

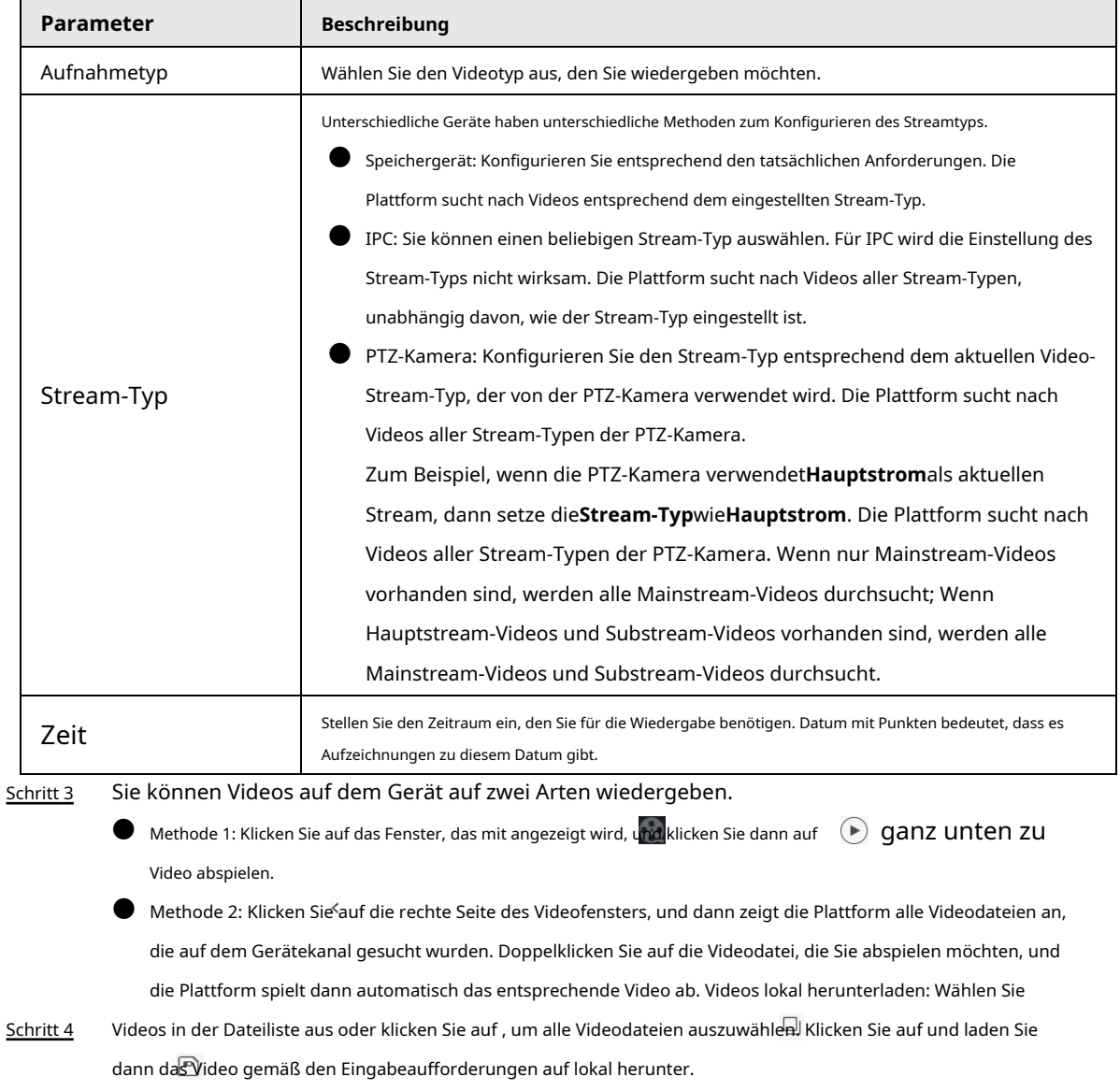

#### Tabelle 3-1 Beschreibung der Videofilterbedingung

Abbildung 3-1 Wiedergabeseite

| Local<br><b>Device</b>                             | 2022-04-01 00:42 38                                                                  |                                                          |
|----------------------------------------------------|--------------------------------------------------------------------------------------|----------------------------------------------------------|
| Device<br>$\mathbf{v}$                             |                                                                                      |                                                          |
| $\alpha$<br>Search                                 |                                                                                      |                                                          |
| <b>B h</b> Default Group                           |                                                                                      |                                                          |
|                                                    |                                                                                      |                                                          |
| $\Box$ $\omega$                                    |                                                                                      |                                                          |
| $\Box$ $\Box$ $\Box$                               |                                                                                      |                                                          |
| $-46$                                              |                                                                                      |                                                          |
| <b>Y DERNET</b>                                    |                                                                                      |                                                          |
| $2 + 10$                                           |                                                                                      |                                                          |
| <b>Z ACTIONAL</b>                                  |                                                                                      |                                                          |
| <b>V Recherchi</b>                                 | 2022-04-01 04:37 51                                                                  |                                                          |
| <b>REGISTER</b><br>$\equiv$<br>▼ ☑                 |                                                                                      |                                                          |
| as to think<br>☑                                   |                                                                                      |                                                          |
| <b>Simple Street</b><br>$\sim$                     |                                                                                      |                                                          |
| View<br>$\blacktriangleright$                      |                                                                                      |                                                          |
|                                                    |                                                                                      |                                                          |
| O Picture<br><b>O</b> Record                       |                                                                                      |                                                          |
| Record Type:<br><b>All Records</b><br>$\mathbf{v}$ |                                                                                      |                                                          |
| Stream Type:                                       |                                                                                      |                                                          |
| <b>Main Stream</b><br>$\mathbf{v}$                 | Channel 4                                                                            |                                                          |
| Time:                                              | 02:00<br>04:00<br>06:00<br>08:00<br>10:00                                            | 00:00                                                    |
| 04/01 00:00-04/01 23:59 :                          | and the con-                                                                         |                                                          |
| Search                                             | $T \times 10$<br>$\Rightarrow$ (44)<br>$($ $\blacktriangleright$<br>$(\blacksquare)$ | $(\mathbb{N})$ 1X $\leq$<br>$\Box$ $\Box$ 16 $\angle$ 23 |

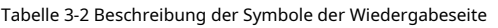

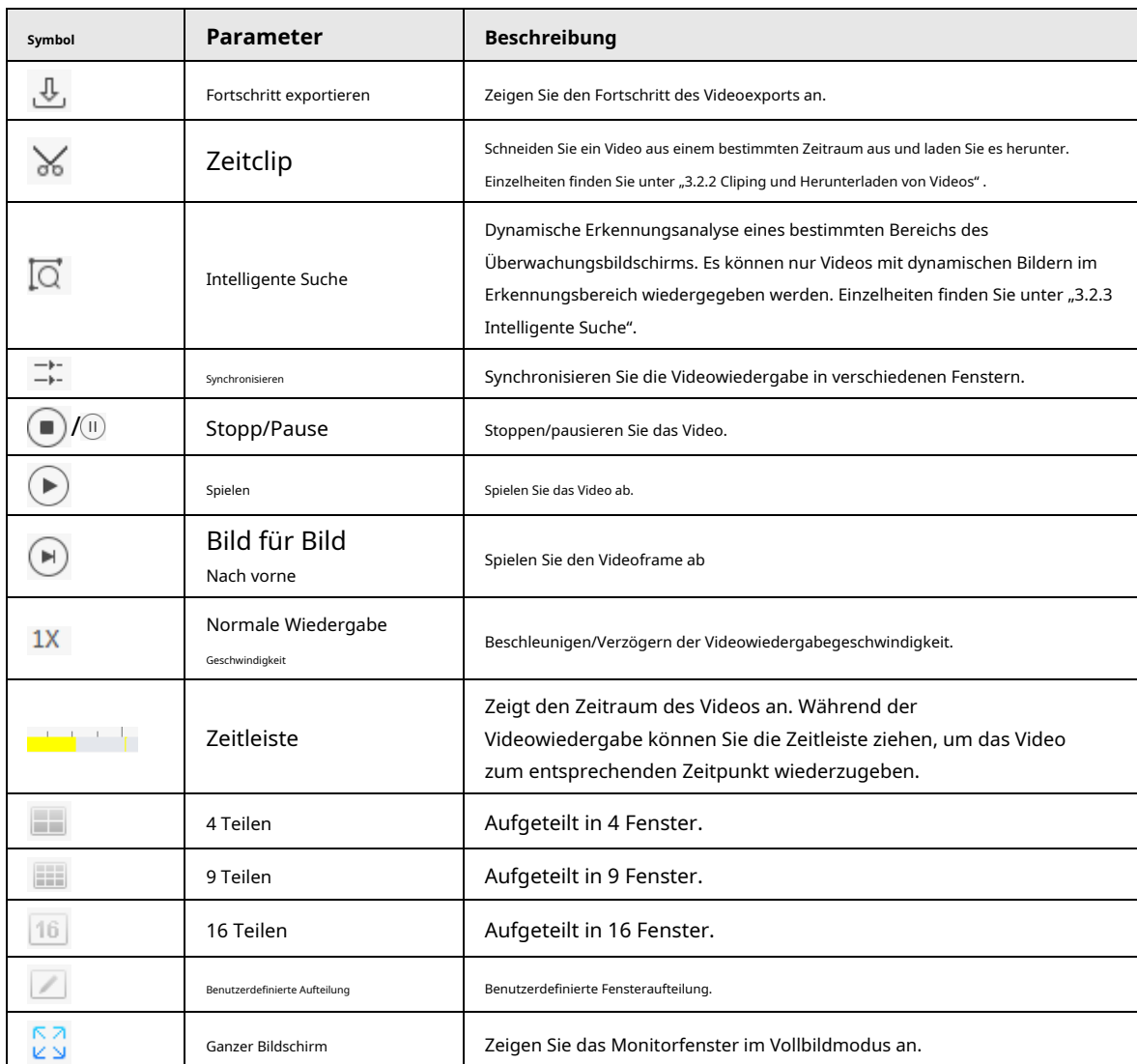

### <span id="page-28-0"></span>**3.1.2 Wiedergabe von Videos auf dem Computer**

Schritt 1 Auf der**Monitor-Lösung**Seite, auswählen**Wiedergabe**>**Lokal**>**Aufzeichnung**.

Schritt 2 Sie können Videos auf dem Computer auf zwei Arten wiedergeben.

- Methode 1: Doppelklicken Sie in der Aufnahmeliste auf das Video, das Sie wiedergeben möchten, und das Video wird im rechten Fenster abgespielt.
- $\blacktriangleright$  Methode 2: Wählen Sie das Video, das Sie wiedergeben möchten, in der Aufnahmeliste aus und klicken Sie  $\textcolor{black}{\bullet}$ dann unten im rechten Fenster auf .

### <span id="page-28-1"></span>**3.2 Andere Operationen**

### <span id="page-28-2"></span>**3.2.1 Anzeigen von Schnappschüssen**

Zeigen Sie Schnappschüsse auf dem Gerät und Computer an.

### <span id="page-28-3"></span>**3.2.1.1 Anzeigen von Snapshots auf dem Gerät**

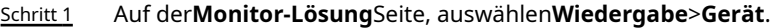

- Schritt 2 Wählen Sie den Gerätekanal aus, den Sie in der Organisationsstruktur anzeigen möchten.
- Schritt 3 Auswählen**Bild**, stellen Sie den Zeitraum ein und klicken Sie dann auf**Suche**. Die

Schnappschüsse werden im rechten Fenster angezeigt.

Abbildung 3-2 Snapshots auf dem Gerät anzeigen

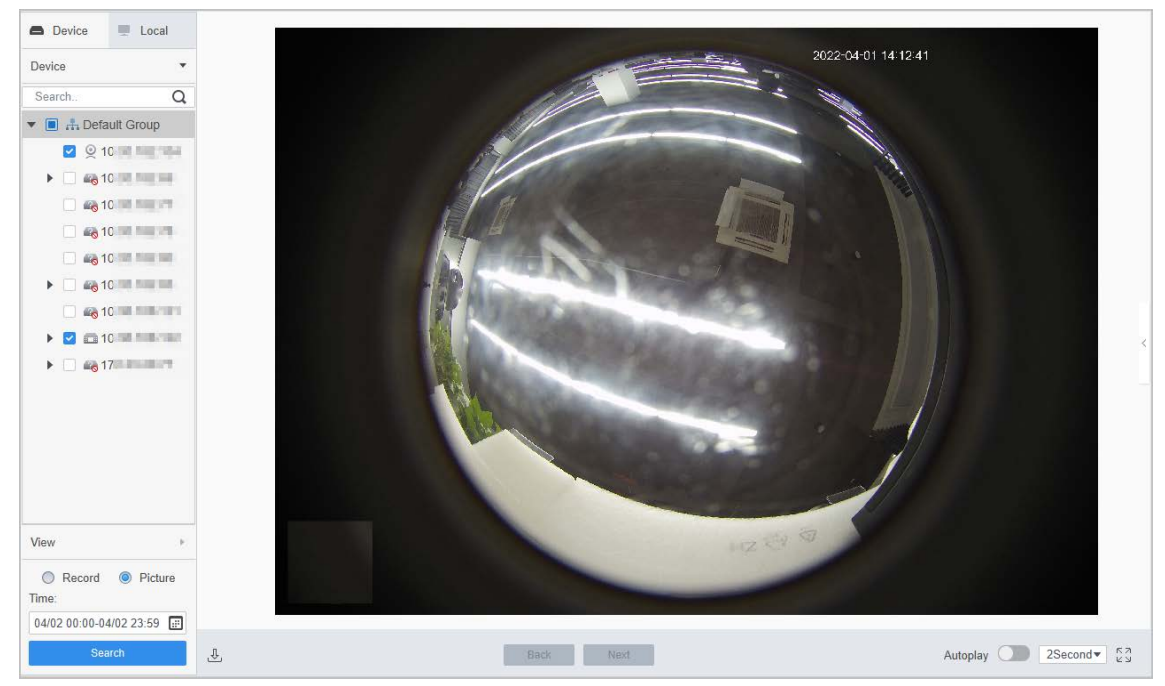

#### <span id="page-28-4"></span>**3.2.1.2 Anzeigen von Schnappschüssen auf dem Computer**

#### Schritt 1 Auf der**Monitor-Lösung**Seite, auswählen**Wiedergabe**>**Lokal**>**Bild**.

Schritt 2 Wählen Sie den Schnappschuss in der Bildliste aus, und die Schnappschussdetails werden rechts angezeigt.

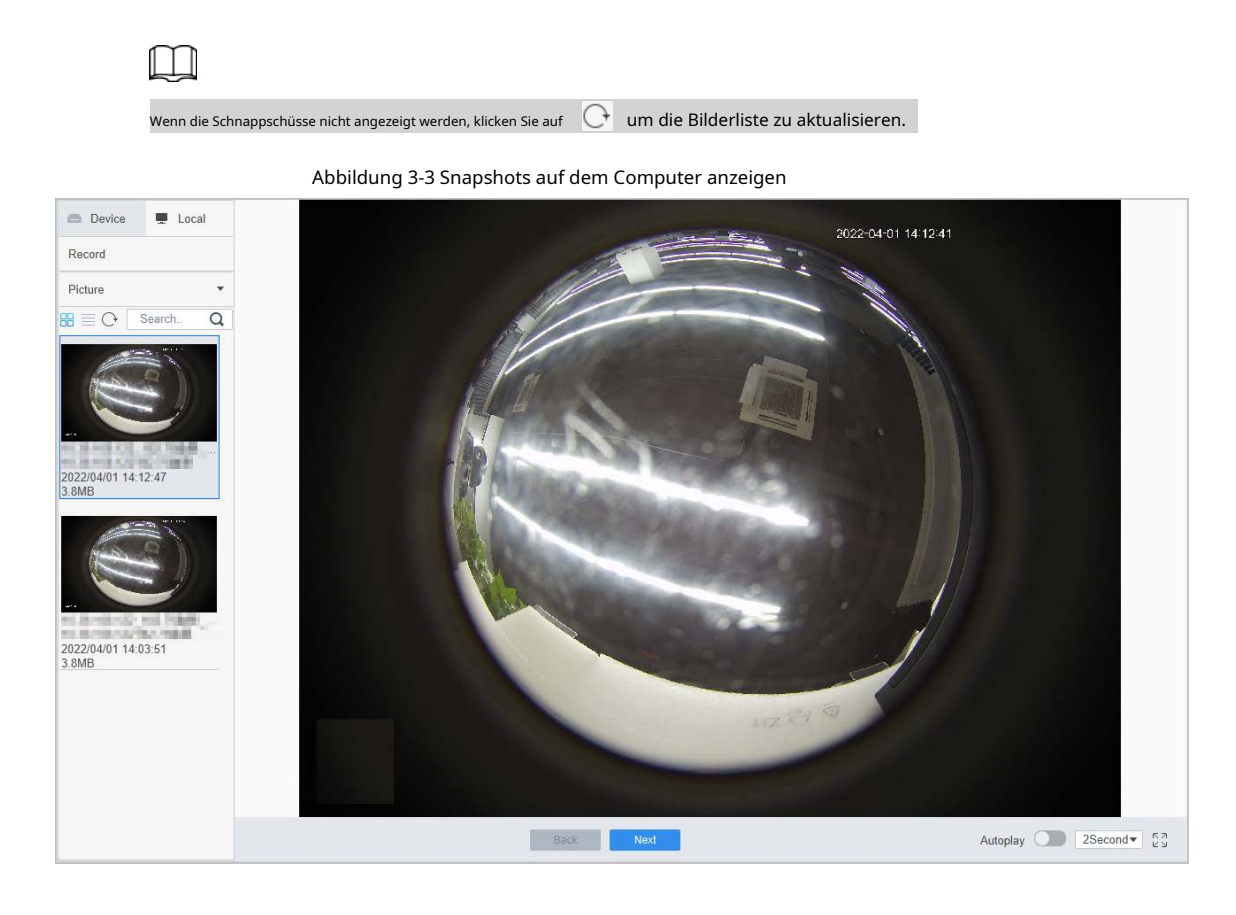

### <span id="page-29-0"></span>**3.2.2 Zuschneiden und Herunterladen von Videos**

### Verfahren

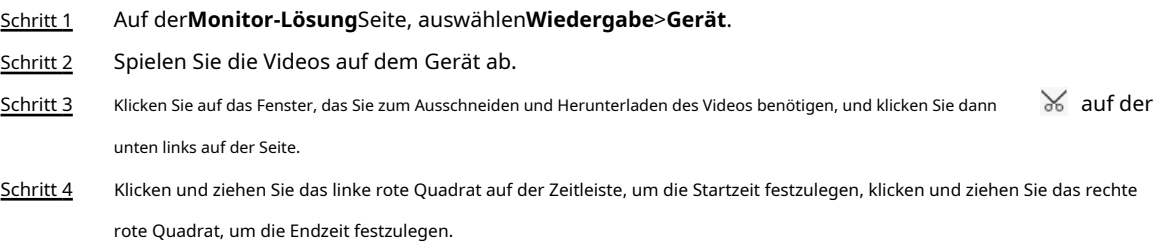

Abbildung 3-4 Clip-Video

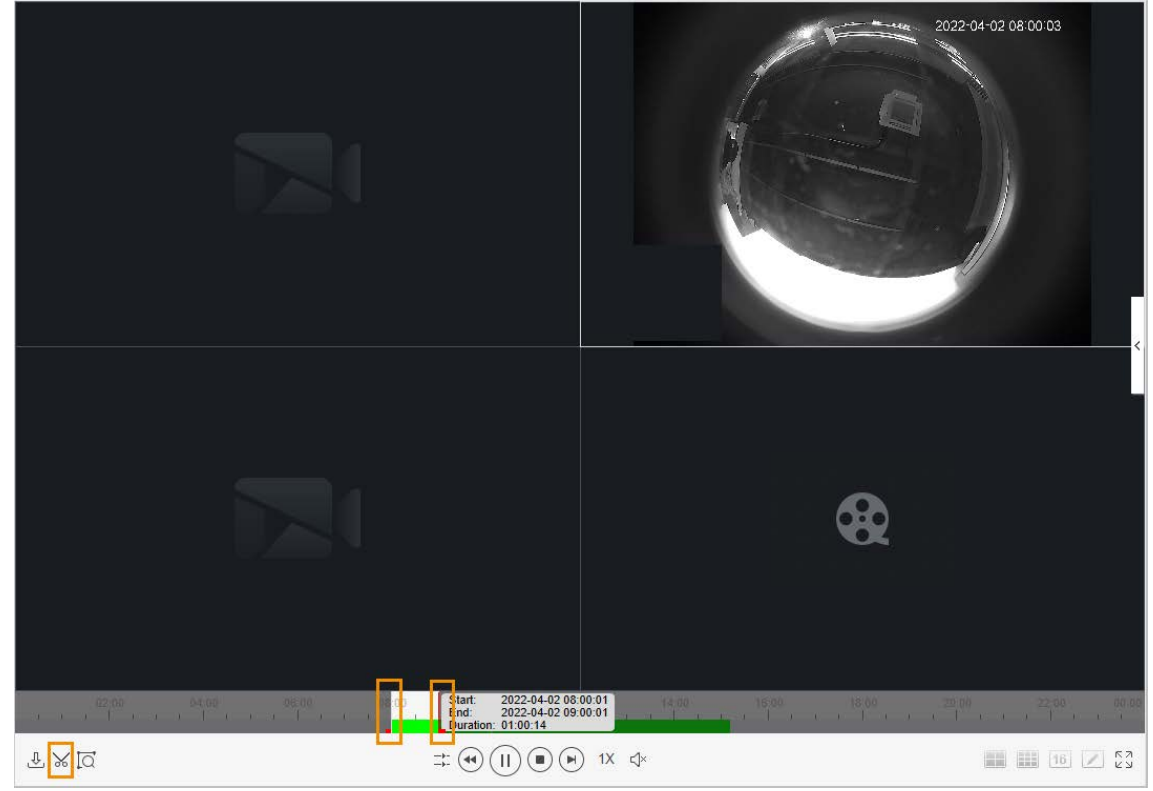

Schritt 5 Klicken 米 erneut und legen Sie dann den Exportpfad und das Exportformat im Popup-Dialogfeld fest.

Schritt 6 Klicken**OK**.

Abbildung 3-5 Legen Sie den Exportpfad und das Exportformat fest

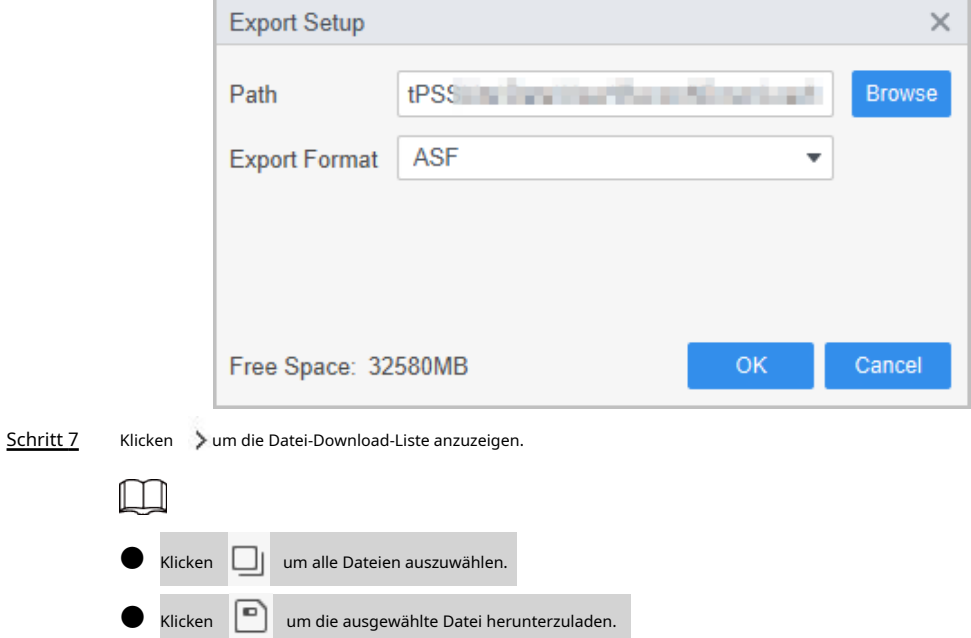

Abbildung 3-6 Videos herunterladen

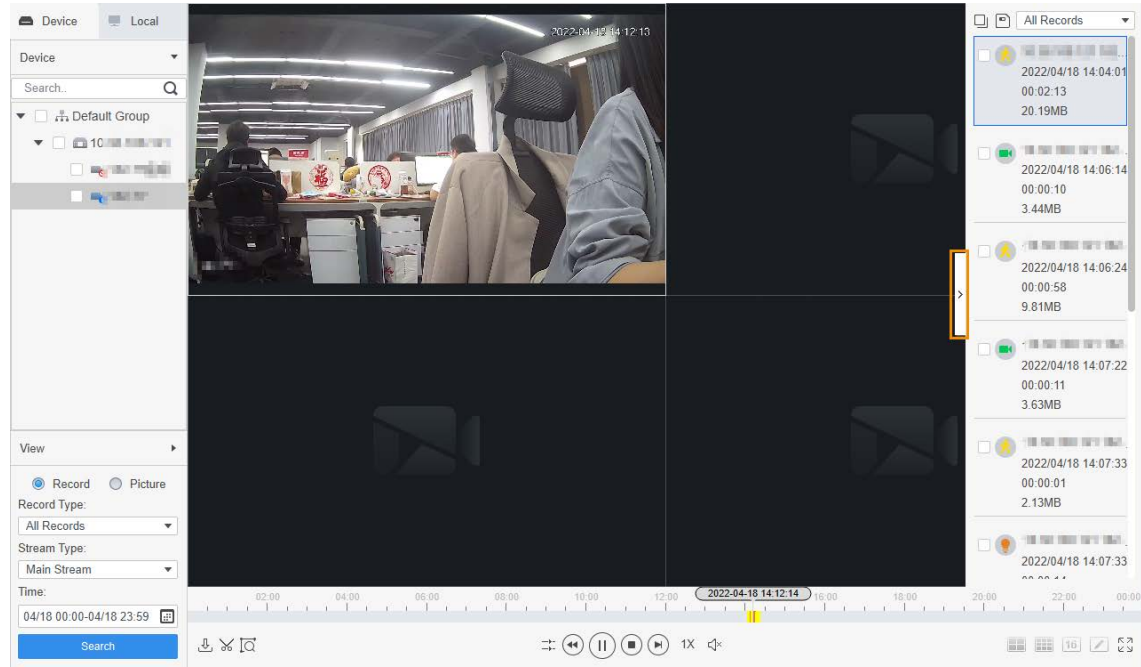

### Verwandte Operationen

Sie können den Exportfortschritt im Popup-Dialogfeld anzeigen oder auf das Fenster klicken.  $\underline{\mathbb{B}}$  am unteren Rand der

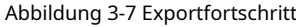

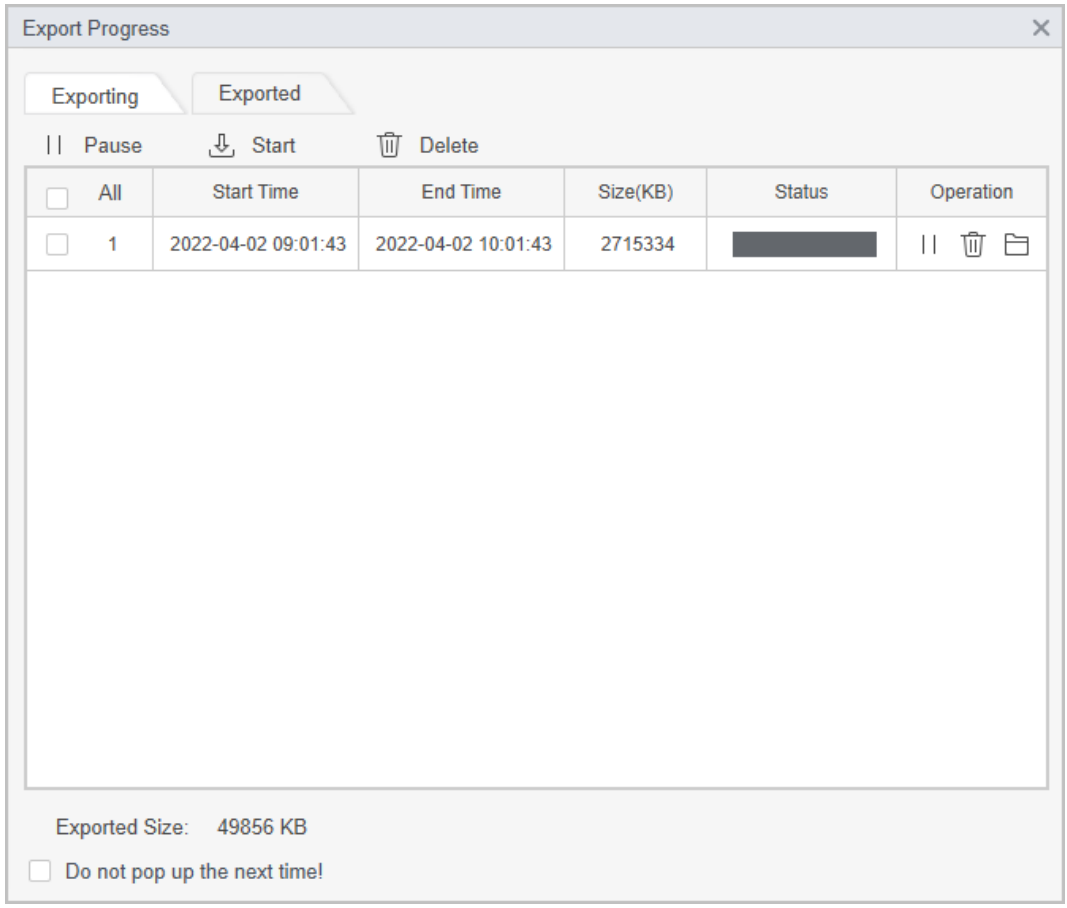

### <span id="page-32-0"></span>**3.2.3 Intelligente Suche**

Smart Search ist die dynamische Erkennungsanalyse eines bestimmten Bereichs auf dem Überwachungsbildschirm. Nur das Video mit dynamischen Bildern im Erfassungsbereich kann wiedergegeben werden. Sie müssen im Voraus ein Gerät hinzufügen, das die intelligente Suchfunktion unterstützt. Andernfalls ist das Ergebnis leer.

#### Schritt 1 Auf der**Monitor-Lösung**Seite, auswählen**Wiedergabe**>**Gerät**.

Schritt 2 Spielen Sie die Videos auf dem Gerät ab. Einzelheiten finden Sie unter "3.1.1 Wiedergabe von Videos auf dem [Gerät".](#page-26-2)

Schritt 3 Klicken  $\overline{Q}$ .

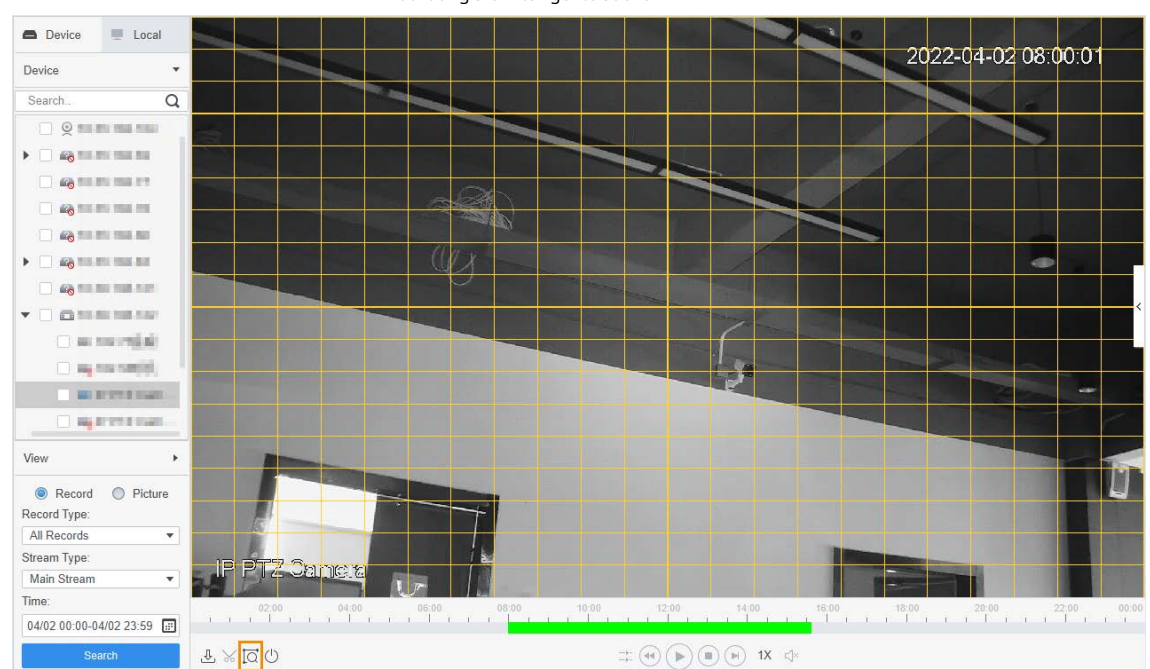

Abbildung 3-8 Intelligente Suche

#### Schritt 4 Klicken Sie auf das kleine Quadrat, um den Erkennungsbereich auszuwählen. Sie können mehrere Quadrate gleichzeitig

auswählen. Sie können auch die Maustaste auf dem Bildschirm ziehen, um den Erkennungsbereich zu zeichnen.

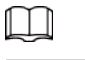

Klicken Sie erneut auf das Quadrat, um die Auswahl aufzuheben.

- Schritt 5 Klicken  $\overline{Q}$  erneut, um die intelligente Suchanalyse zu starten.
	- Wenn Suchergebnisse vorhanden sind, werden dynamische Frames in Lila auf der Zeitachse angezeigt.
	- Wenn es kein Suchergebnis gibt oder der ausgewählte Bereich die intelligente Suche nicht unterstützt, zeigt die Plattform an, dass das Ergebnis der intelligenten Suche leer ist.

Schritt 6 Klicken  $\blacktriangleright$ um die dynamischen Frames wiederzugeben. um die

Schritt 7 Klicken U intelligente Suche zu beenden.

### <span id="page-32-1"></span>**3.2.4 Synchronisieren der Wiedergabe mehrerer Videos**

Sie können festlegen, dass mehrere Videos gleichzeitig abgespielt werden.

#### Voraussetzungen

Bitte stellen Sie sicher, dass jedes Gerät zum Zeitpunkt der synchronen Wiedergabe über ein Video verfügt.

### Verfahren

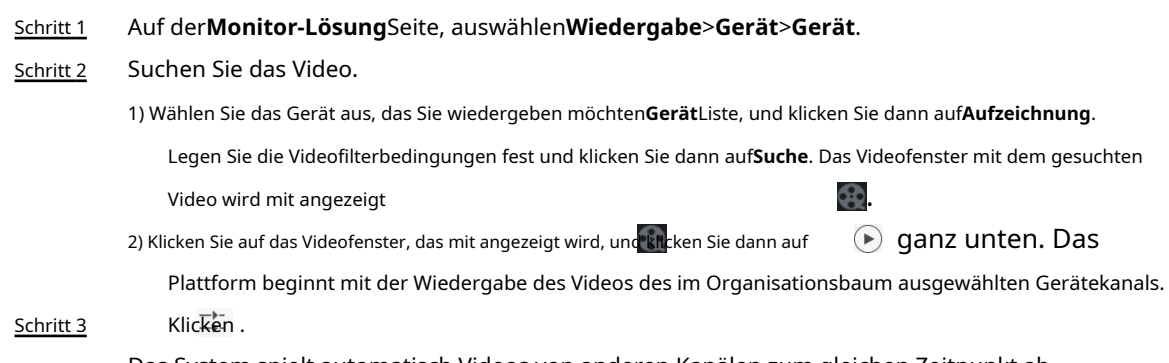

Das System spielt automatisch Videos von anderen Kanälen zum gleichen Zeitpunkt ab.